# **Monitor hub USB-C Dell UltraSharp 43 4K - U4323QE** Podręcznik użytkownika

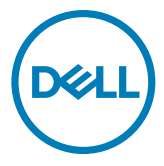

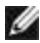

- **UWAGA: UWAGA wskazuje ważną informację, która pomoże w lepszym używaniu komputera.**
- **OSTRZEŻENIE: OSTRZEŻENIE wskazuje potencjalna możliwość uszkodzenia urządzenia lub utraty danych, jeśli nie zostaną wykonane instrukcje.**
- **PRZESTROGA: PRZESTROGA wskazuje potencjalną możliwość uszkodzenia urządzenia, odniesienie obrażeń osobistych albo śmierci.**

**Copyright © 2022-2023 Dell Inc. lub jej oddziałów. Wszelkie prawa zastrzeżone.** Dell, EMC i inne znaki towarowe , są znakami towarowymi firmy Dell Inc. lub jej oddziałów. Inne znaki towarowe mogą być znakami towarowymi ich odpowiednich właścicieli.

2023 – 02

Rev. A02

# **Spis treści**

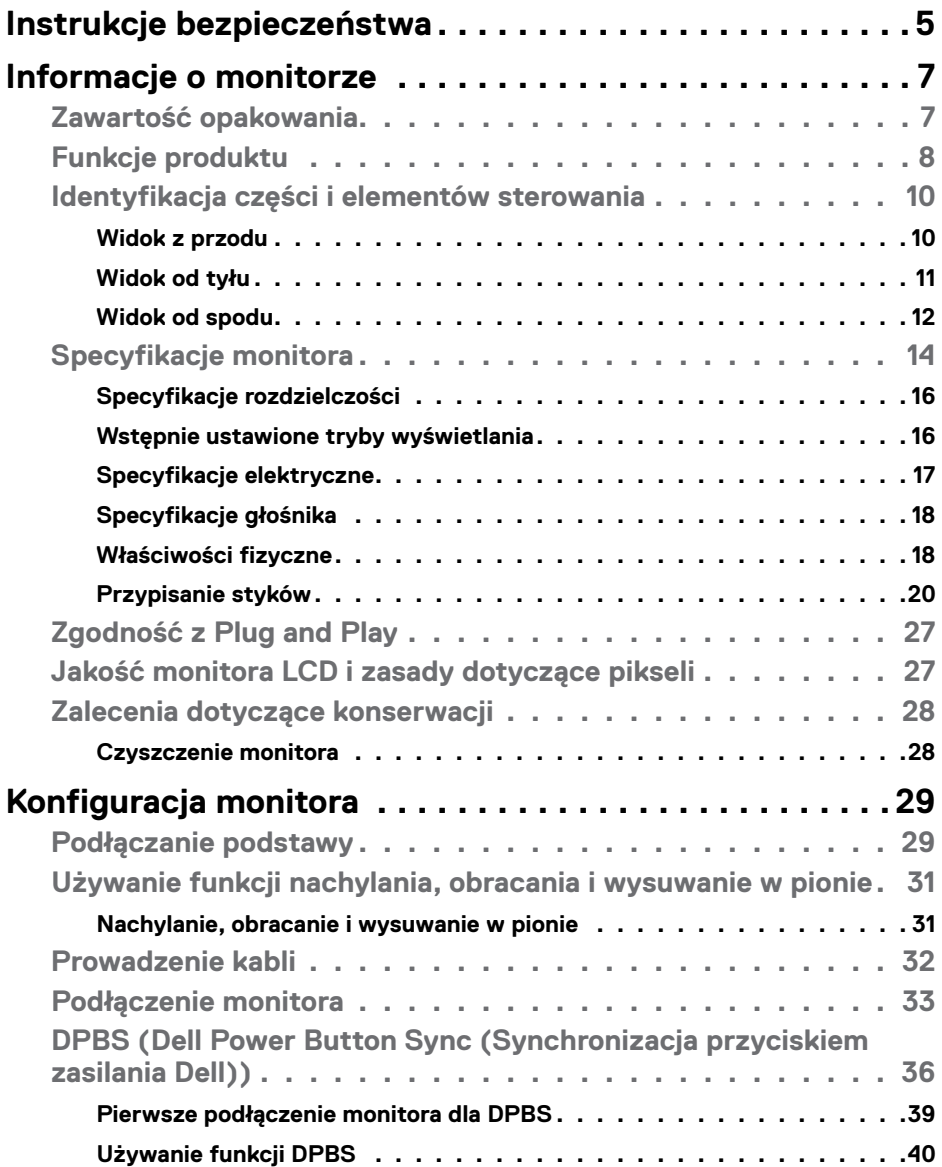

 $(\overline{DCL}$ 

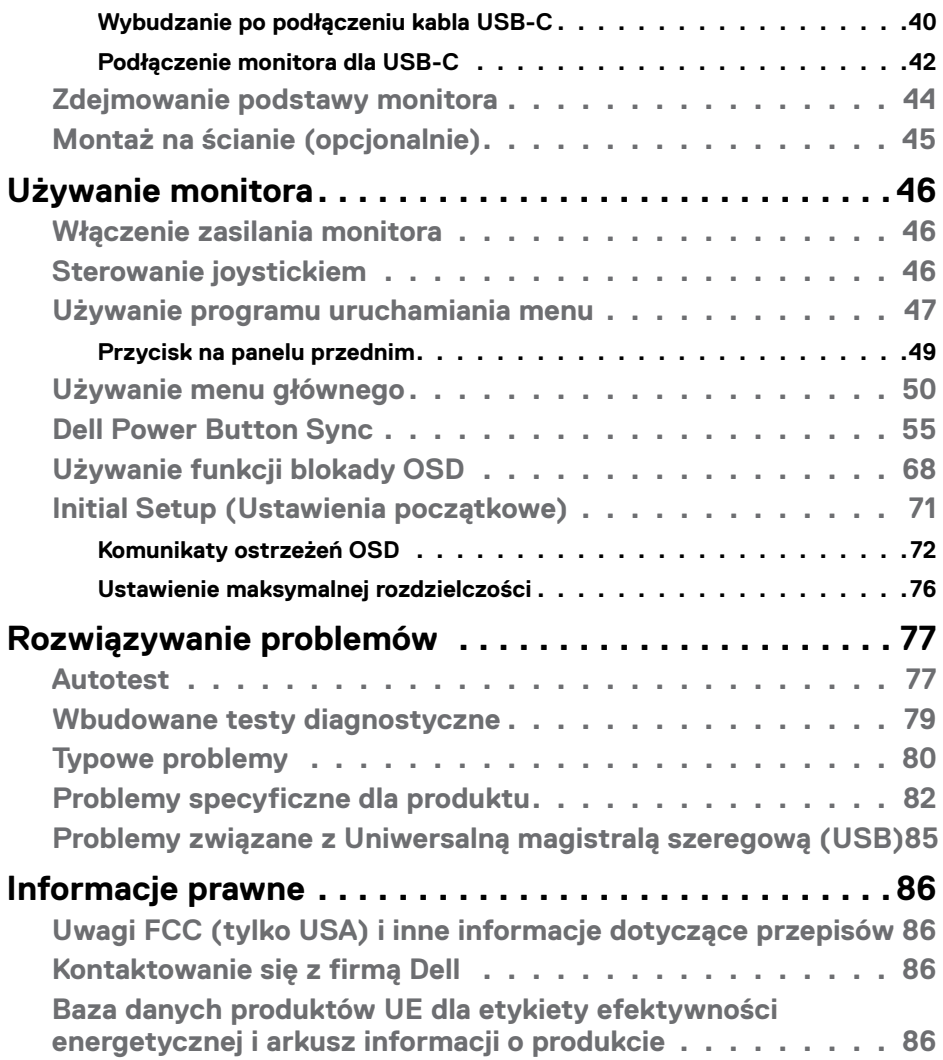

 $\left(\nabla \times L\right)$ 

# <span id="page-4-1"></span><span id="page-4-0"></span>**Instrukcje bezpieczeństwa**

Użyj następujących zaleceń dotyczących bezpieczeństwa do zabezpieczenia swojego monitora przed potencjalnym uszkodzeniem i do zapewnienia bezpieczeństwa osobistego. Jeśli nie określono inaczej, każda procedura zawarta w tym dokumencie zakłada, że użytkownik przeczytał informacje dotyczące bezpieczeństwa dostarczone z monitorem.

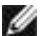

**UWAGA:Przed użyciem monitora, należy przeczytać informacje dotyczące bezpieczeństwa dostarczone z monitorem i wydrukowane na produkcie. Dokumentację należy umieścić w bezpiecznym miejscu do wykorzystania w przyszłości.**

- **PRZESTROGA:Używanie elementów sterowania, regulacji lub procedur, innych niż określone w tej dokumentacji, może spowodować narażenie na porażenie prądem elektrycznym, zagrożenia związane z prądem elektrycznym i/lub zagrożenia mechaniczne.**
- **PRZESTROGA: Możliwe efekty długotrwałego słuchania audio z wysoką głośnością przez słuchawki (na monitorze z ich obsługą), mogą spowodować uszkodzenie słuchu.**
	- Monitor należy ustawić na solidnej powierzchni i obsługiwać go z zachowaniem ostrożności. Ekran jest delikatny i może ulec uszkodzeniu w przypadku upuszczenia lub uderzenia ostrym obiektem.
	- Należy się upewnić, że monitor jest przystosowany do pracy przy zasilaniu prądem zmiennym dostępnym w swojej lokalizacji.
	- Monitor należy używać w temperaturze pokojowej. Zbyt niska albo za wysoka temperatura może mieć negatywny wpływ na płynne kryształy wyświetlacza.
	- Kabel zasilający monitora należy podłączyć do pobliskiego i dostępnego gniazdka ściennego. Patrz **[Podłączenie monitora](#page-32-1)**.
	- Monitora nie należy umieszczać i używać na mokrej powierzchni lub w pobliżu wody.
	- Monitora nie należy narażać na silne wibracje lub silne uderzenia. Na przykład, nie należy umieszczać monitora w bagażniku samochodu.
	- Monitor należy odłączyć, gdy przez dłuższy czas nie będzie używany.
	- Aby uniknąć porażenia prądem elektrycznym, nie należy zdejmować żadnej pokrywy, ani dotykać wnętrza monitora.
	- Przeczytaj uważnie te instrukcje. Zachowaj dokument do wykorzystania w przyszłości. Zastosuj się do wszystkich ostrzeżeń i instrukcji oznaczonych na produkcie.

DØLI

• Niektóre monitory można montować na ścianie z wykorzystaniem zestawu do montażu zgodnego z VESA, który jest sprzedawany oddzielnie. Upewnij się, że zastosowane zostaną prawidłowe specyfikacje VESA, jak wspomniano w części Instrukcji obsługi dotyczącej montażu na ścianie.

Informacje o instrukcji bezpieczeństwa można znaleźć w dokumencie Bezpieczeństwo, ochrona środowiska i informacje prawne (SERI), dostarczanym z monitorem.

.<br>D¢Ll

# <span id="page-6-0"></span>**Informacje o monitorze**

# **Zawartość opakowania**

Następująca tabela zawiera listę komponentów dostarczanych z monitorem, Jeśli któregokolwiek komponentu brakuje należy się skontaktować z firmą Dell. W celu uzyskania dalszych informacji należy sprawdzić część **[Kontakt z firmą Dell](#page-85-1)**.

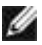

**UWAGA: Niektóre elementy mogą być opcjonalne i mogą nie być dostarczane z monitorem. Niektóre funkcje mogą nie być dostępne w określonych krajach.**

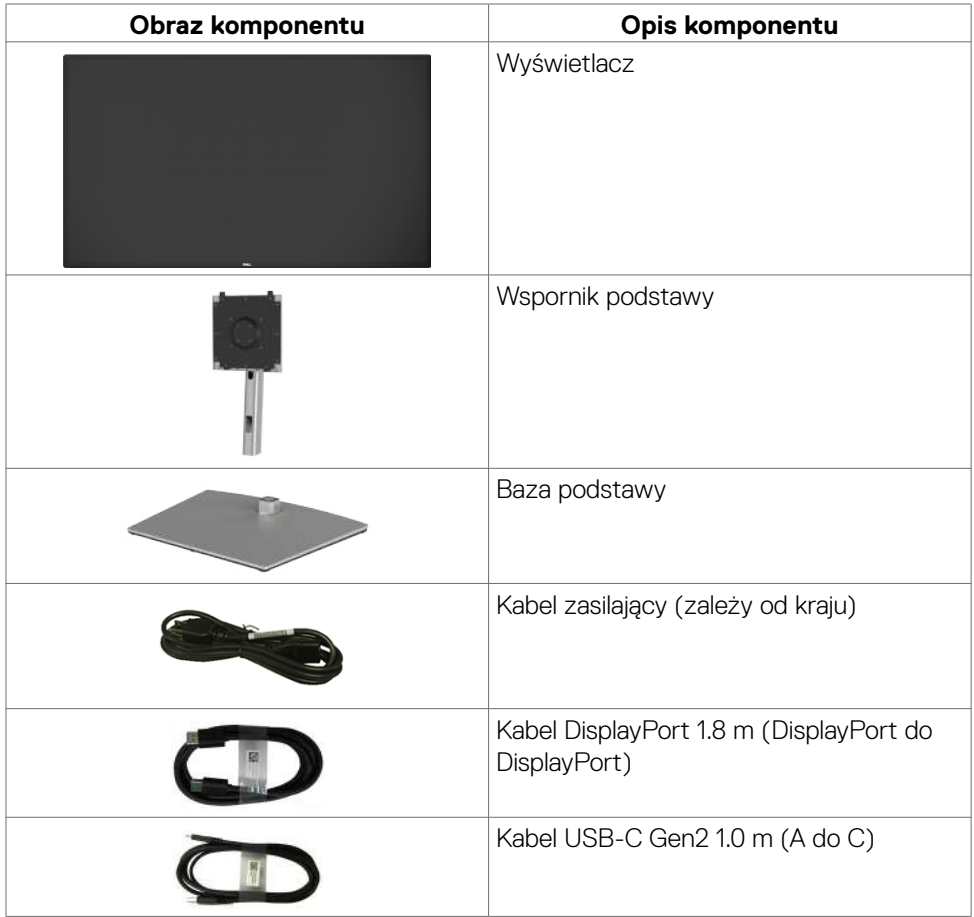

**D**&LI

<span id="page-7-0"></span>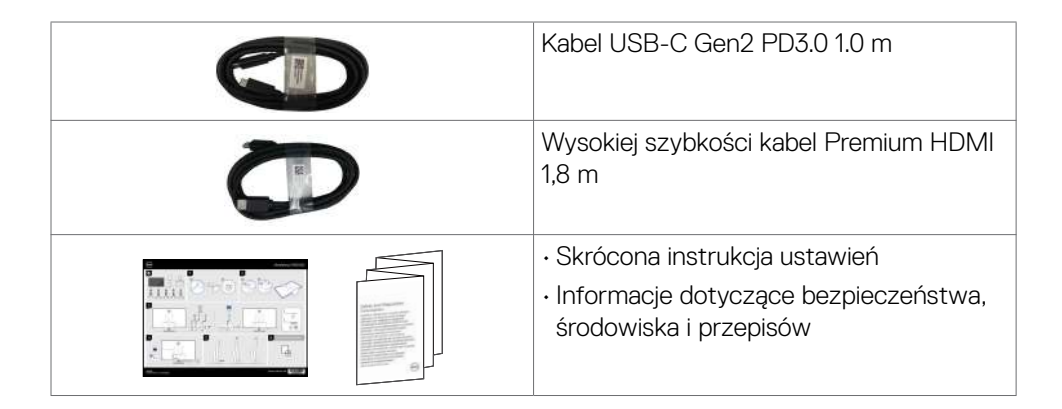

# **Funkcje produktu**

Monitor **Dell UltraSharp U4323QE** to monitor z aktywną matrycą, na tranzystorach cienkowarstwowych (TFT), z wyświetlaczem ciekłokrystalicznym (LCD) i podświetleniem LED. Właściwości monitora:

- Widoczny obszar wyświetlacza 107,95 cm (42,51 cali) (zmierzony po przekątnej). Rozdzielczość 3840 x 2160 (16:9) z pełnoekranową obsługą niższych rozdzielczości.
- Nachylanie, obracanie i wysuwanie w pionie.
- Wbudowane głośniki (2 x 8 W).
- Zdejmowana podstawa i otwory montażowe w standardzie Video Electronics Standards Association (VESA™) 100 mm i 200 mm dla zapewnienia elastycznych rozwiązań montażowych.
- Bardzo cienko ramka, minimalizująca odstęp przy zestawianiu wielu monitorów, umożliwiając łatwiejszą konfigurację i uzyskanie eleganckiego wyglądu.
- Dzięki rozbudowanej łączności cyfrowej z DP monitor jeszcze długo nie wyjdzie z użycia.
- Pojedyncze połączenie USB-C Power Delivery (90W) z kompatybilnym notebookiem, podczas odbierania sygnału wideo.
- Porty USB-C i RJ45 umożliwiają korzystanie z sieci po podłączeniu pojedynczym kablem.
- Funkcja plug and play o ile jest obsługiwana przez komputer.
- Regulacje On-Screen Display (OSD) do łatwej konfiguracji i optymalizacji ekranu.
- Blokada przycisków zasilania i OSD.
- Gniazdo blokady zabezpieczenia.
- $\leq$  0,3 W w Tryb wyłączenia.
- Obsługa trybu wyboru Picture by Picture (PBP)/Picture in Picture (PIP).

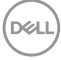

- Obsługa funkcji CEC HDMI.
- Obsługuje funkcji Wake-on-LAN S3/S4/S5\* i MAPT (przekazywanie adresu MAC).
- Obsługa wewnętrznej funkcji MST (Multi-Stream Transport) (Element Podział ekranu w OSD) dla portu DP i Type-C (Wideo + dane).
- Obsługa funkcji USB KVM (USB x 4).
- Monitor jest wyposażony w w funkcję Dell Power Button Sync (DPBS) do sterowania stanem zasilania systemu PC z przycisku zasilania monitora.\*\*
- Gwarancja Premium Panel Exchange zapewnia spokojne używanie.
- Optymalizacja komfortu dla oczu z niemigającym ekranem, minimalizującym emisję niebezpiecznego niebieskiego światła.
- Ten monitor wykorzystuje panel o niskiej emisji niebieskiego światła. Po zresetowaniu monitora do ustawień fabrycznych lub do ustawień domyślnych (**Tryb ustawień wstępnych: Standardowy**), działa zgodnie z TUV Rheinland (dostawca rozwiązań sprzętowych).
- Zmniejszanie poziomu niebezpiecznego, niebieskiego światła emitowanego z ekranu w celu zwiększenia komfortu oglądania dla swoich oczu.
- Monitor wykorzystuje technologię Flicker-Free (Brak migania), która usuwa widoczne dla oczu miganie, zwiększając komfort oglądania i zapobiegając zmęczeniu oczu przez użytkowników.
- \* Dla systemu Dell z obsługą tej funkcji.

 \*\*System Dell z obsługą DPBS jest wymieniony na stronie internetowej Dell. Funkcję DPBS można włączyć w menu OSD w opcji Display (Ekran).

**PRZESTROGA: Możliwe długotrwałe efekty emisji niebieskiego światła z monitora, mogą spowodować uszkodzenie oczu, co obejmuje, ale nie ogranicza się do zmęczenia oczu lub cyfrowego zmęczenie wzroku.**

**D**&LI

# <span id="page-9-0"></span>**Identyfikacja części i elementów sterowania**

### **Widok z przodu**

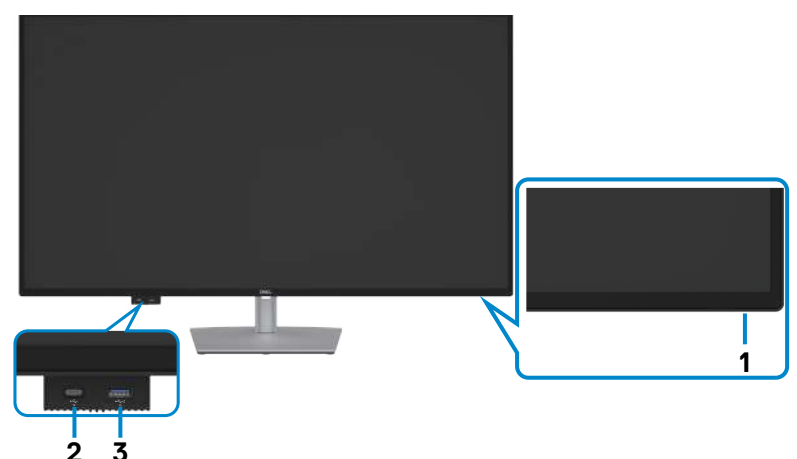

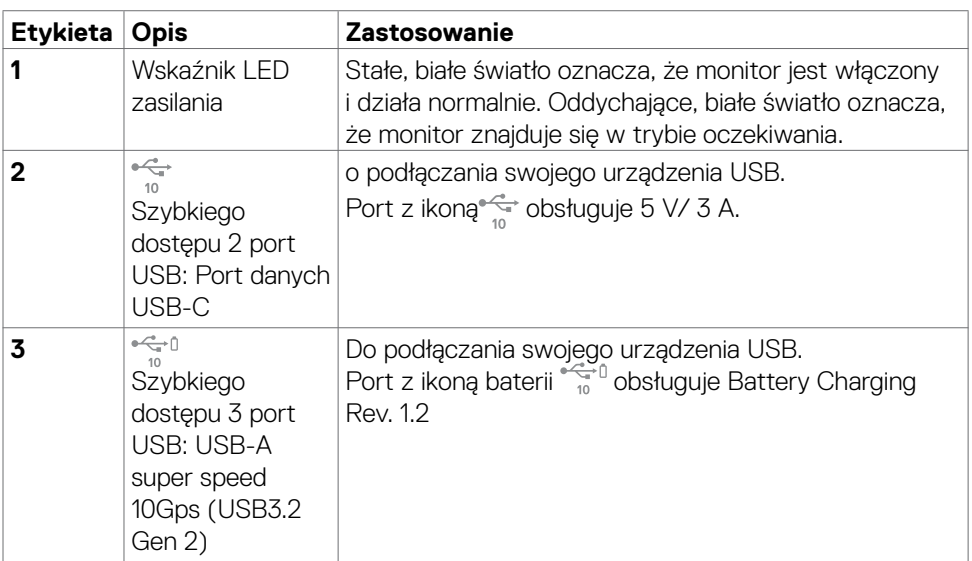

**UWAGA: Ten port można używać wyłącznie po podłączeniu do komputera kabla USB (A do C lub C do C) do portu przesyłania danych USB-C z tyłu monitora.** 

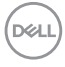

# <span id="page-10-0"></span>**Widok od tyłu**

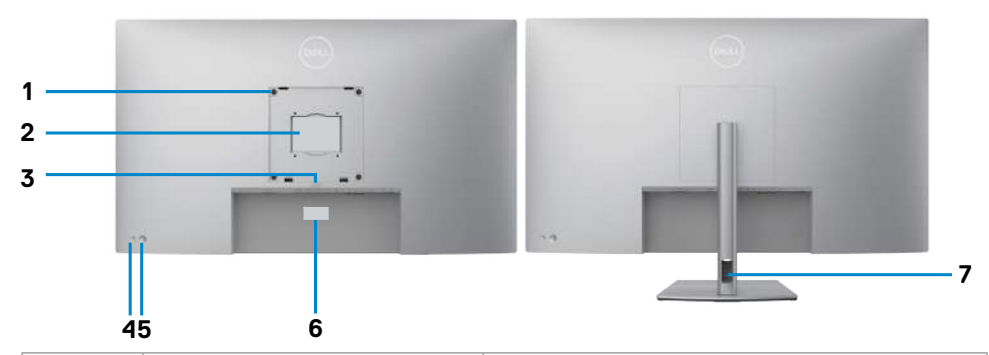

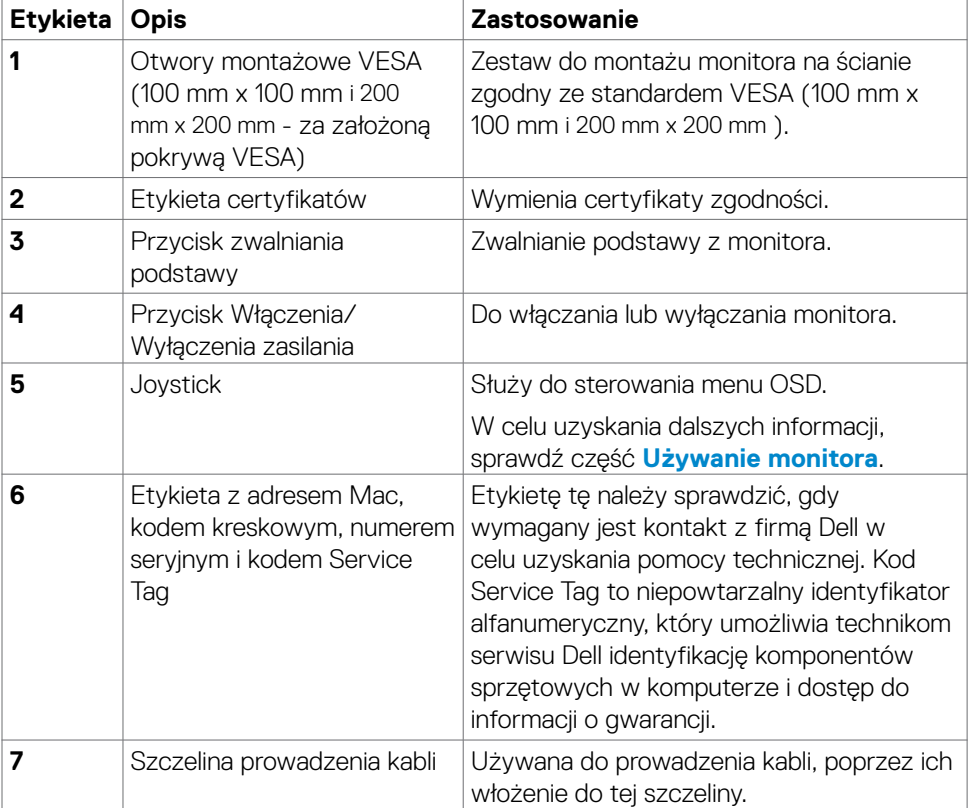

(dell

## <span id="page-11-0"></span>**Widok od spodu**

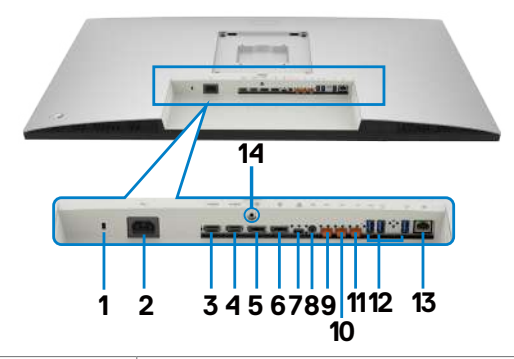

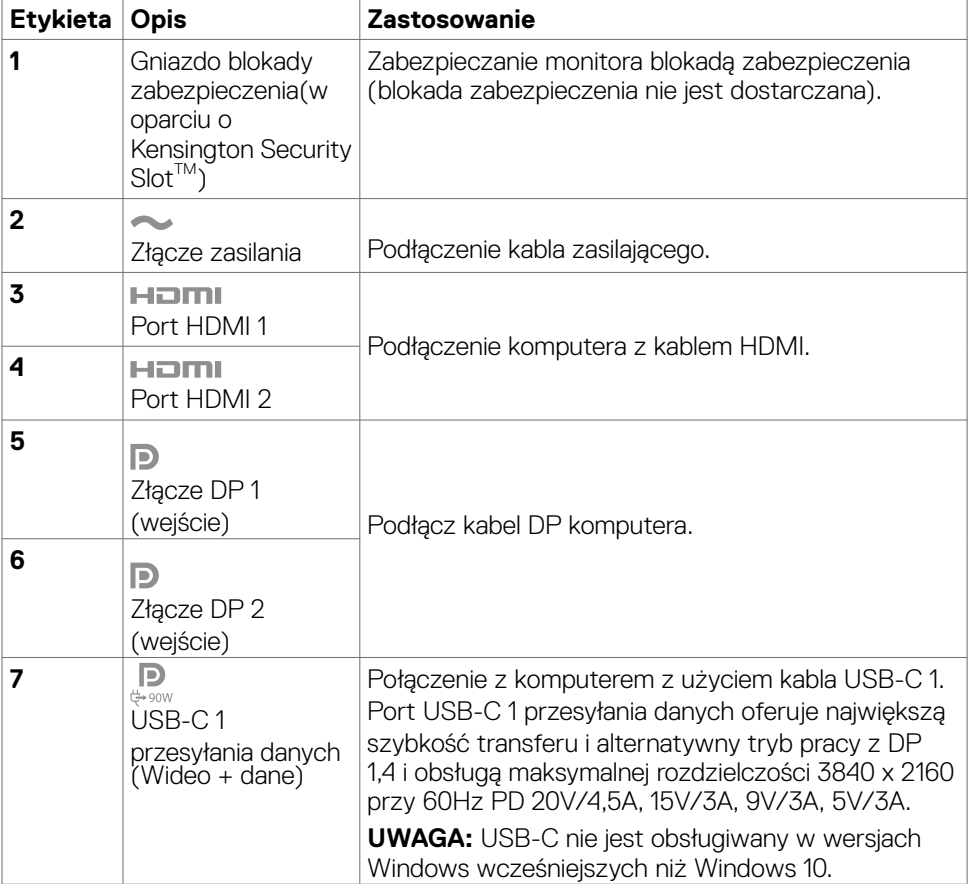

(dell

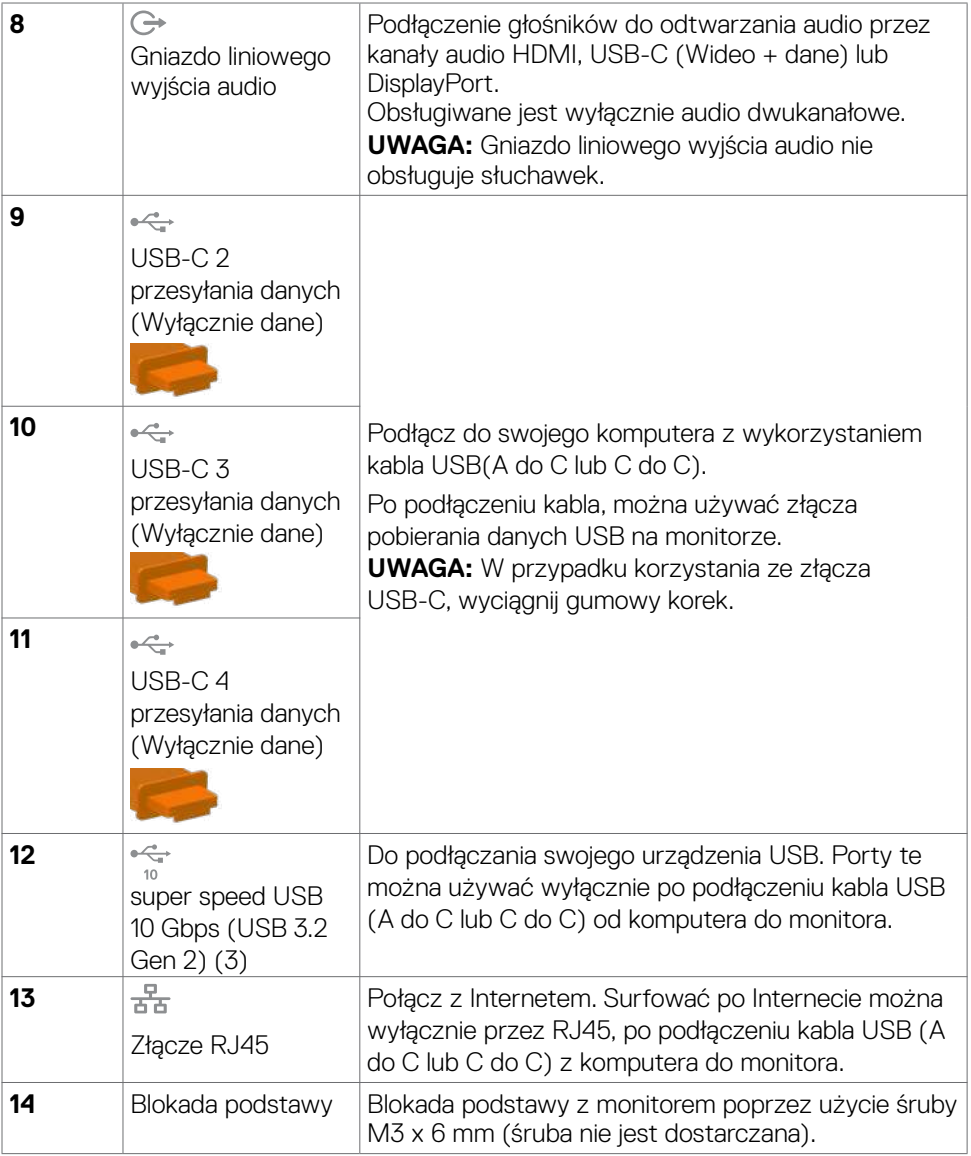

 $(\alpha)$ 

# <span id="page-13-0"></span>**Specyfikacje monitora**

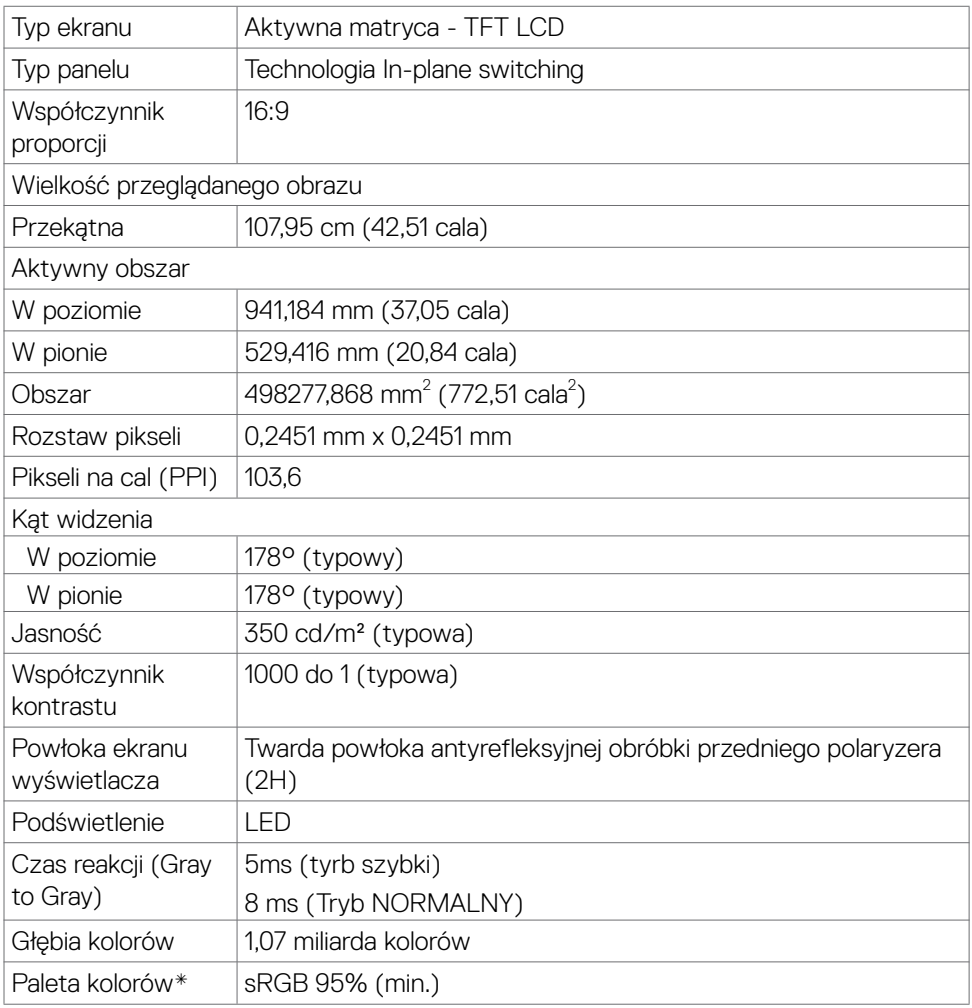

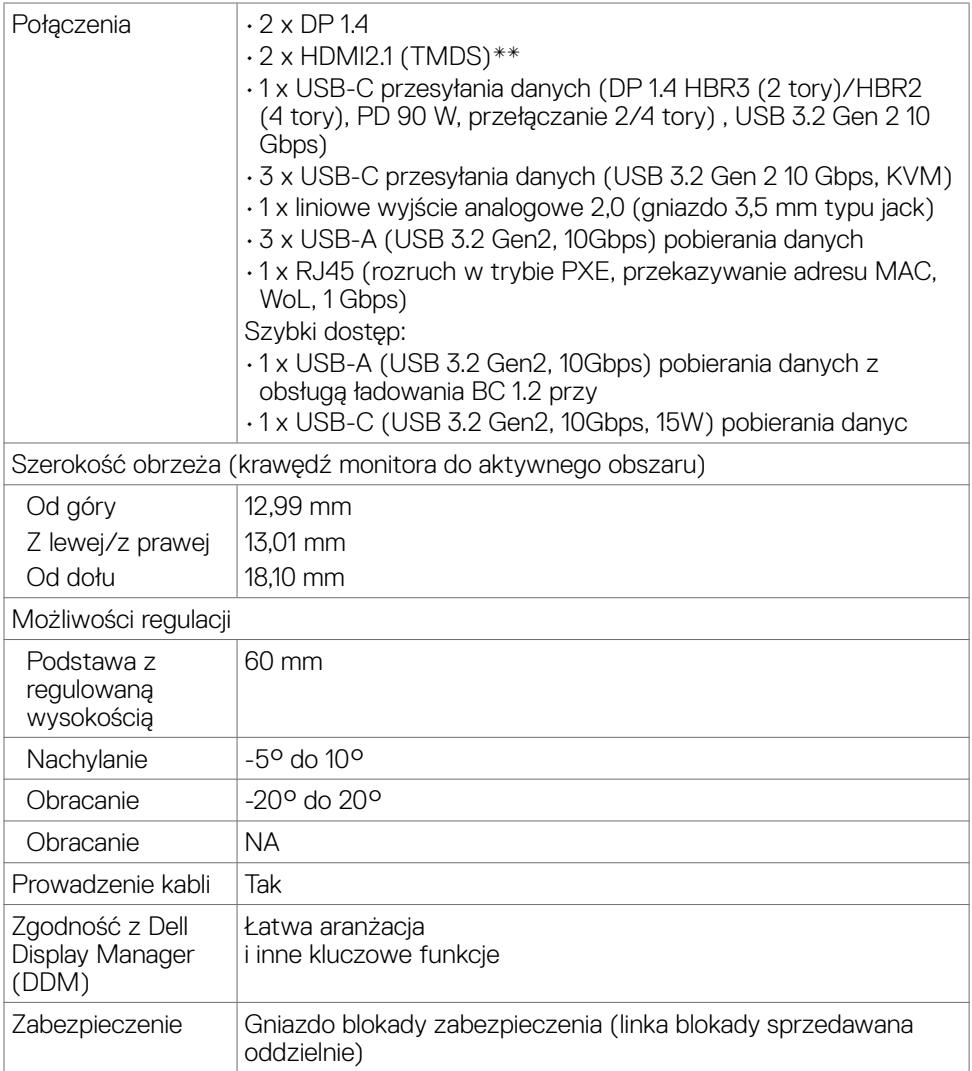

\*Wyłącznie na panelu natywnym, w trybie wstępnych ustawień niestandardowych. \*\*Brak obsługi opcjonalnej specyfikacji HDMI 2.1, włącznie z HDMI Ethernet Channel (HEC), Audio Return Channel (ARC), standardowych dla formatu i rozdzielczości 3D, standardowych dla rozdzielczości kina cyfrowego 4K, HDR, Fixed Rate Link (FRL), Enhanced audio return channel (eARC) , Variable Refresh Rate (VRR) , Quick Media Switching (QMS) ,Quick Frame Transport (QFT) , Auto Low Latency Mode (ALLM), Display Stream Compression (DSC) i Source-Based Tone Mapping (SBTM).

DEL

## <span id="page-15-0"></span>**Specyfikacje rozdzielczości**

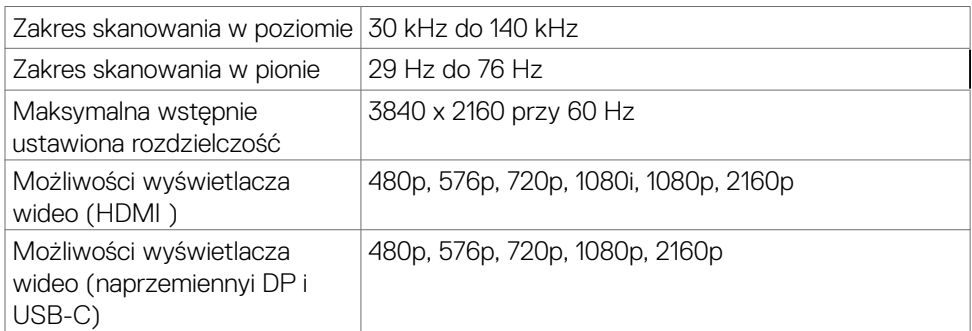

# **Wstępnie ustawione tryby wyświetlania**

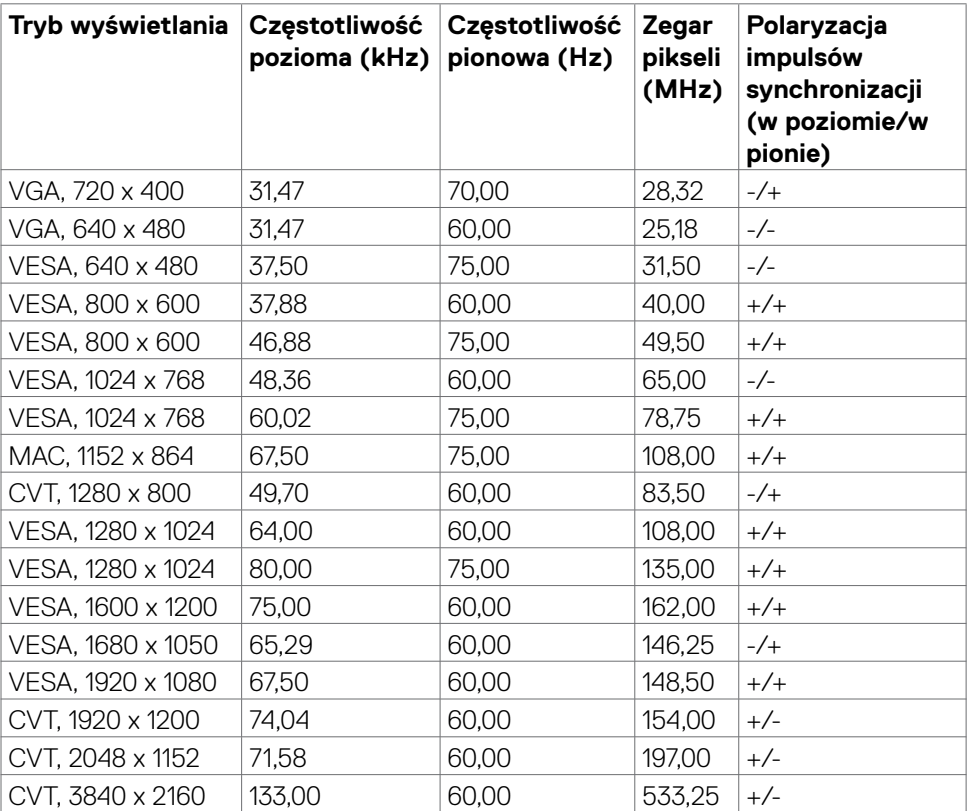

## <span id="page-16-0"></span>**Specyfikacje elektryczne**

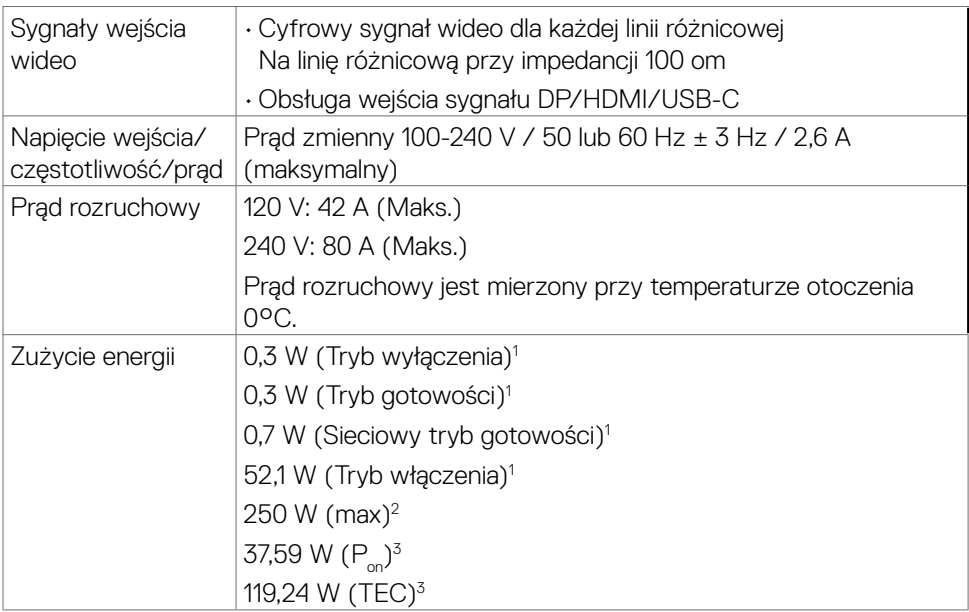

1 Zgodnie z definicją w UE 2019/2021 i UE 2019/2013.

2 Ustawienia maksymalnej jasności i kontrastu z maksymalną mocą ładowania we wszystkich portach USB.

 $3 P_{\odot}$ : Zużycie energii w trybie włączenia zgodnie z Energy Star 8.0.

TEC: Całkowite zużycie energii w kWh zgodnie z Energy Star 8.0.

Ten dokument służy wyłącznie do informacji i odzwierciedla osiągi laboratoryjne. Osiągi posiadanego produktu zależą od zamówionego oprogramowania, komponentów i urządzeń peryferyjnych, a aktualizowanie takich informacji nie jest obowiązkowe. Z tego powodu, klient nie może polegać na tych informacjach podczas podejmowania decyzji o tolerancjach elektrycznych, itp. Nie zapewnia się wyrażonych lub dorozumianych gwarancji w odniesieniu do dokładności lub kompletności.

# **UWAGA: Ten monitor ma certyfikat ENERGY STAR.**

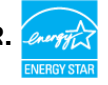

Ten produkt jest zgodny z wymaganiami standardu ENERGY STAR przy fabrycznych ustawieniach domyślnych, które można przywrócić przez funkcję "Zerowanie do ustawień fabrycznych" w menu OSD. Zmiana fabrycznych ustawień domyślnych lub włączenie innych funkcji, może zwiększyć zużycie energii, powyżej limitu określonego przez standard ENERGY STAR.

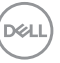

# <span id="page-17-0"></span>**Specyfikacje głośnika**

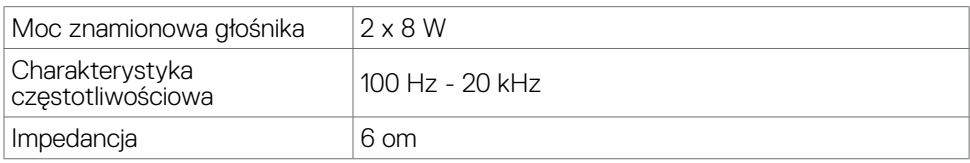

## **Właściwości fizyczne**

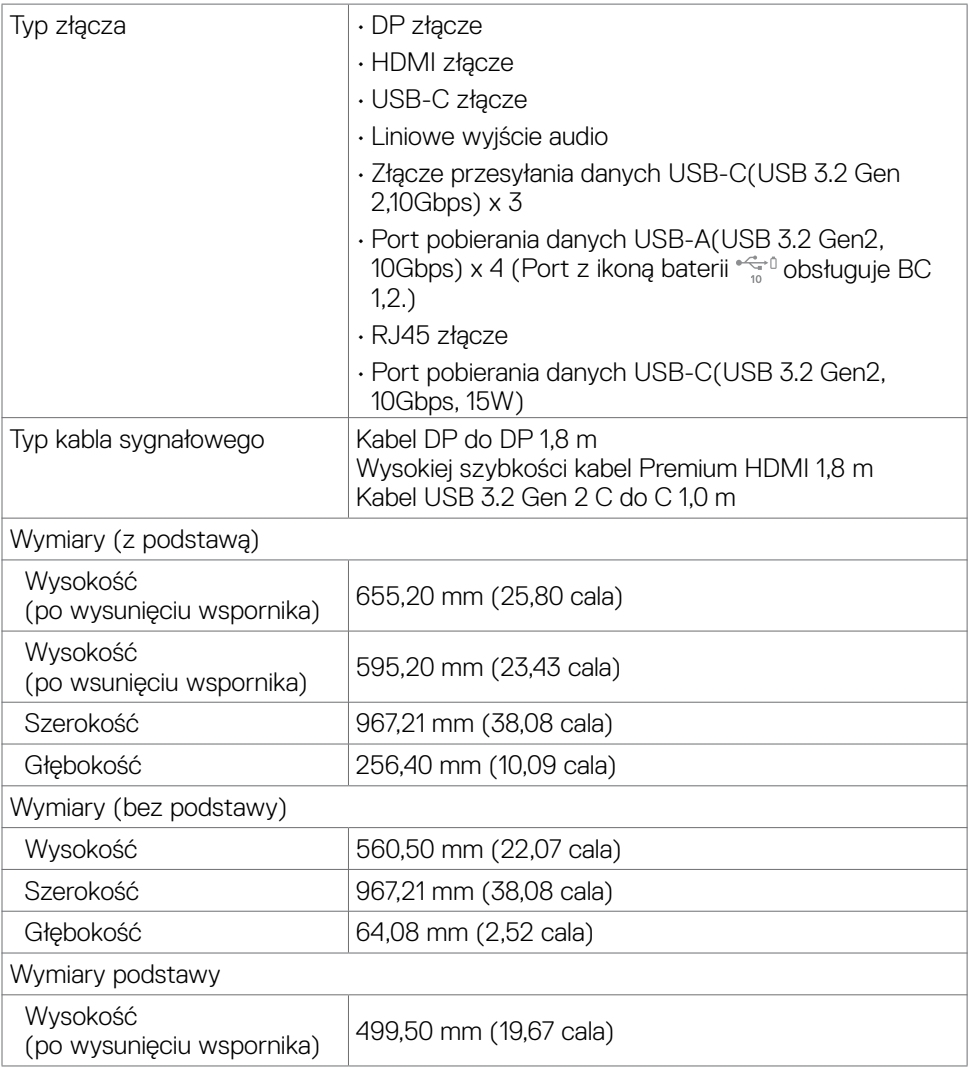

(dell

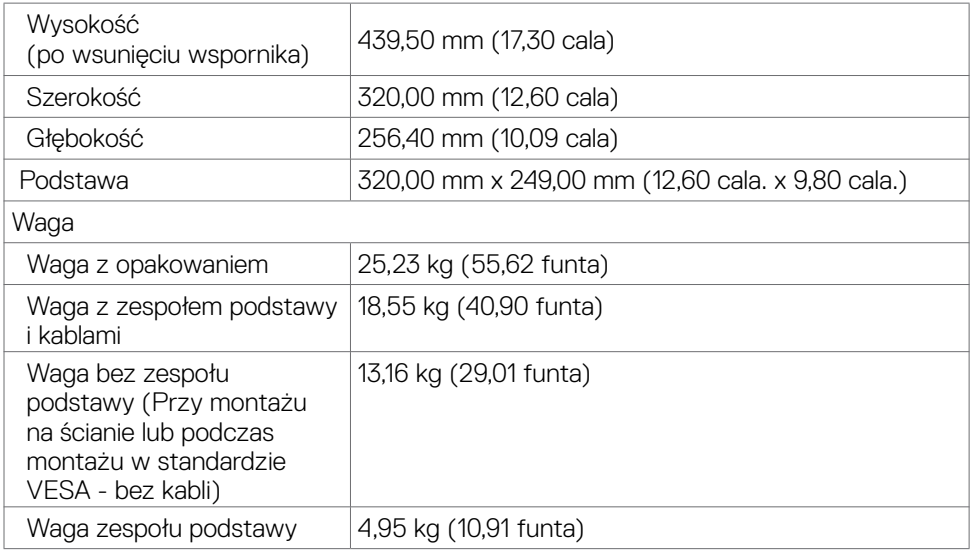

## **Charakterystyka środowiskowa**

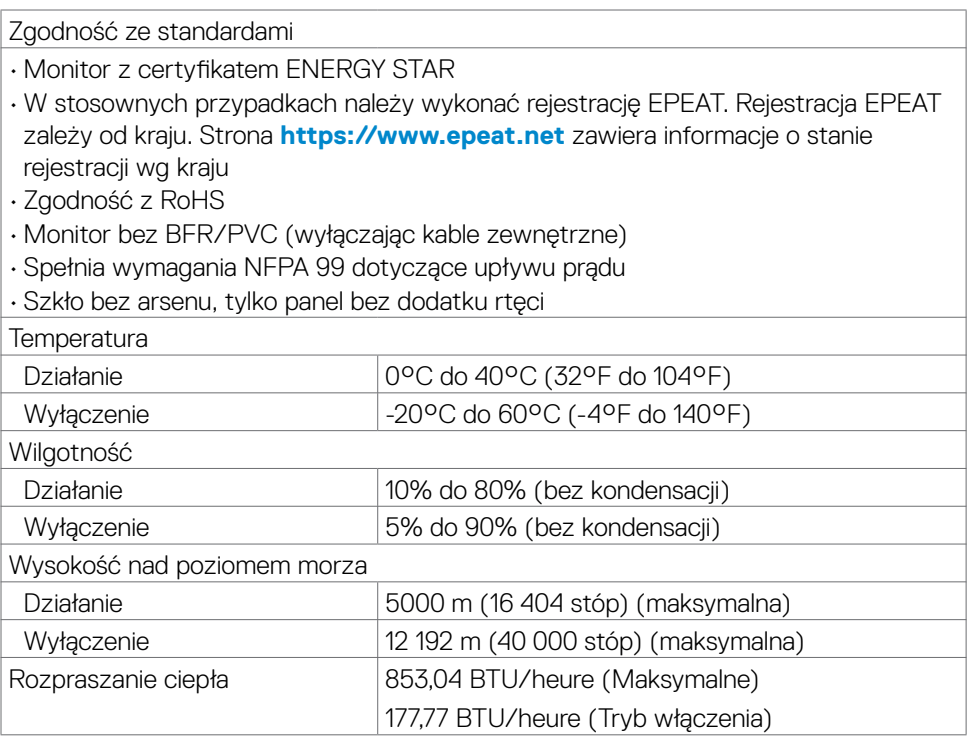

 $(\overline{DCL}$ 

# <span id="page-19-0"></span>**Przypisanie styków**

# **Złącze DP (wejście)**

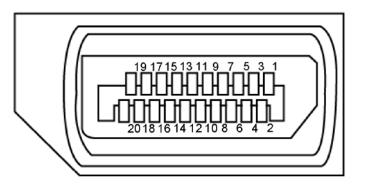

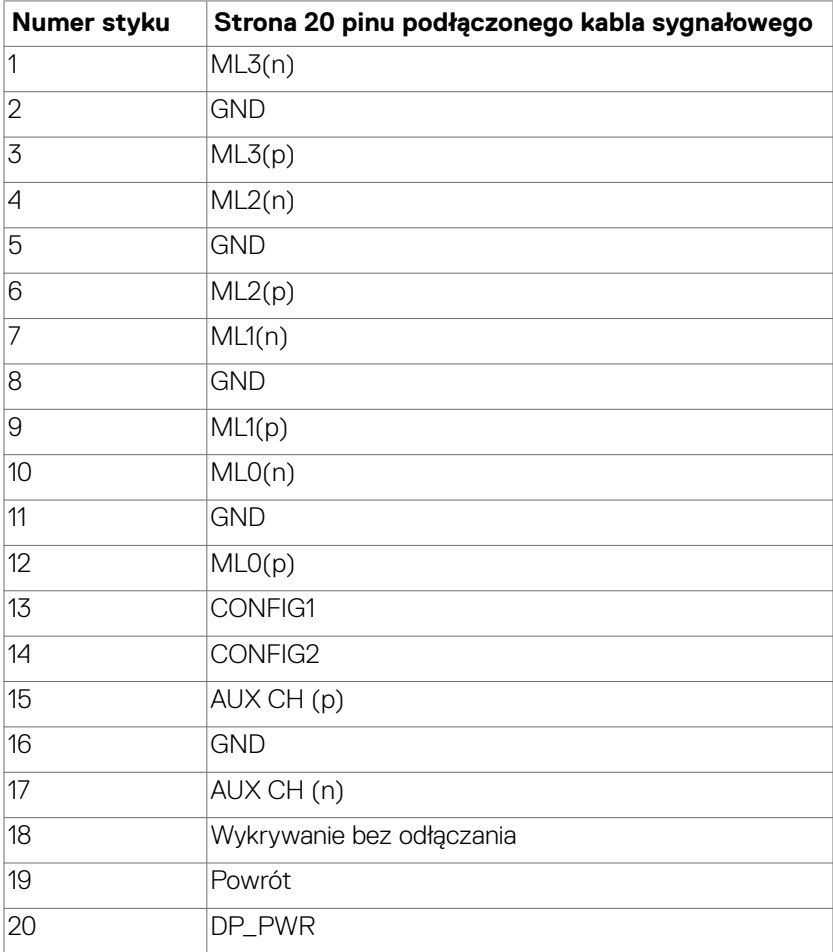

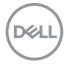

## **Złącze HDMI**

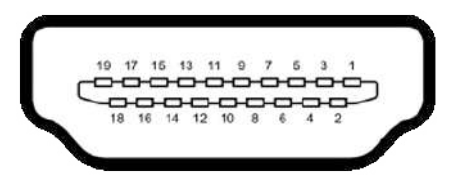

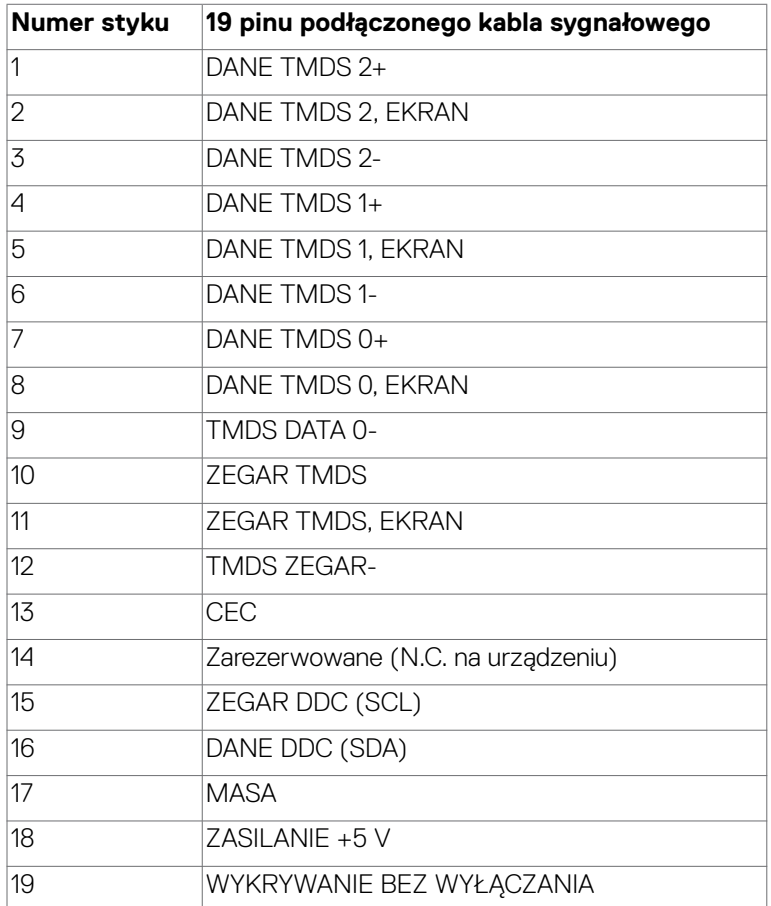

### **Złącze USB-C**

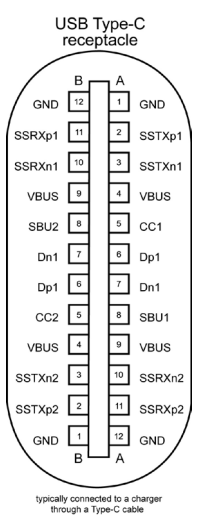

**Styku sygnałów Styku sygnałów** A1 GND B12 GND A2 SSTXp1 B11 SSRXp1 A3 SSTXn1 B10 SSRXn1 A4 VBUS B9 VBUS A5 CC1 B8 SBU2 A6 Dp1 B7 Dn1 A7 Dn1 B6 Dp1 A8 SBU1 B5 CC2 A9 VBUS B4 VBUS A10 SSRXn2 B3 SSTXn2 A11 SSRXp2 B2 SSTXp2 A12 GND B1 GND

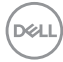

### **Interfejs USB Uniwersalna magistrala szeregowa**

W tej części znajdują się informacje dotyczące portów USB znajdujących się w lewej części monitora.

#### **UWAGA: Do 2 A w porcie USB pobierania danych (port z ikoną baterii**  $\frac{1}{2}$ **) z urządzeniami zgodnymi z Battery Charging Rev. 1,2; do 0,9 A w innych portach pobierania danych USB. Do 3 A na port pobierania danych USB-C (port z ikoną ) z urządzeniami zgodnymi z 5 V/3 A.**

Twój komputer ma następujące złącza USB:

- 4 przesyłania danych z tyłu.
- 5 pobierania danych 2 na dole, 3 z tyłu.

Gniazdo ładujące - gniazdo oznaczone ikoną baterii  $\frac{1}{2}$ umożliwia błyskawiczne ładowanie prądem o dużym natężeniu urządzeń zgodnych z BC 1.2. Port pobierania danych USB-C z ikoną  $\widehat{A}$ , obsługuje szybkie ładowanie prądem, jeśli urządzenie jest zgodne z 5V/3A.

**UWAGA: Porty USB monitora działają wyłącznie z włączonym monitorem lub w Standby Mode (Tryb gotowości). Jeżeli jest podłączony kabel USB (A do C lub C do C), porty USB działają normalnie. W przeciwnym razie, należy wykonać ustawienie Other USB Charging (Inne ładowanie USB), gdy ustawienie to "On During Standby (Włączenie w trybie gotowości)", to porty USB działają normalnie, w przeciwnym razie USB jest wyłączone. Po wyłączeniu monitora, a następnie po jego włączeniu, podłączone urządzenia peryferyjne mogą wznowić normalne działanie po kilku sekundach.**

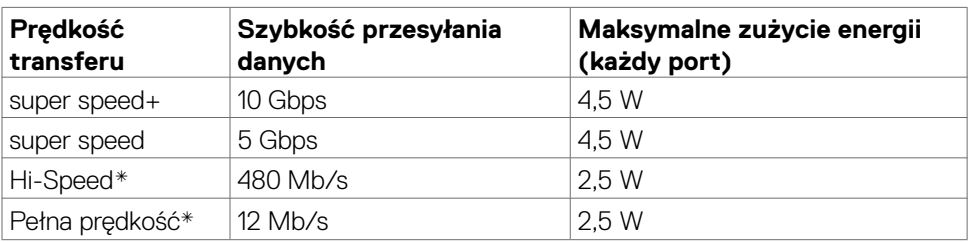

# **SuperSpeed USB 5Gbps (USB 3.2 Gen1) Urządzenie**

 **UWAGA: Szybkość urządzenia, po wybraniu wysokiej rozdzielczości.**

DØLI

### **USB 2.0 Urządzenie**

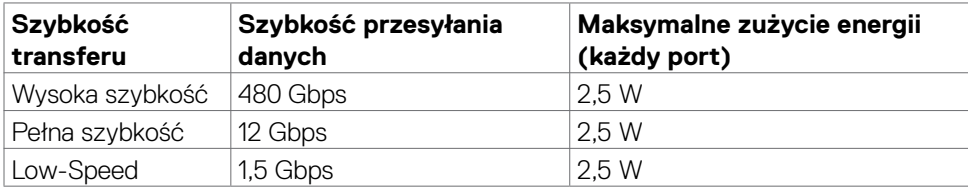

# **USB 3.2 Gen2 (10Gbps)**

# **Port przesyłania danych(dole)**

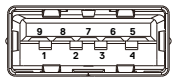

# **USB 3.2 Gen2 (10Gbps)**

# **Port pobierania danych(tyłu)**

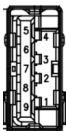

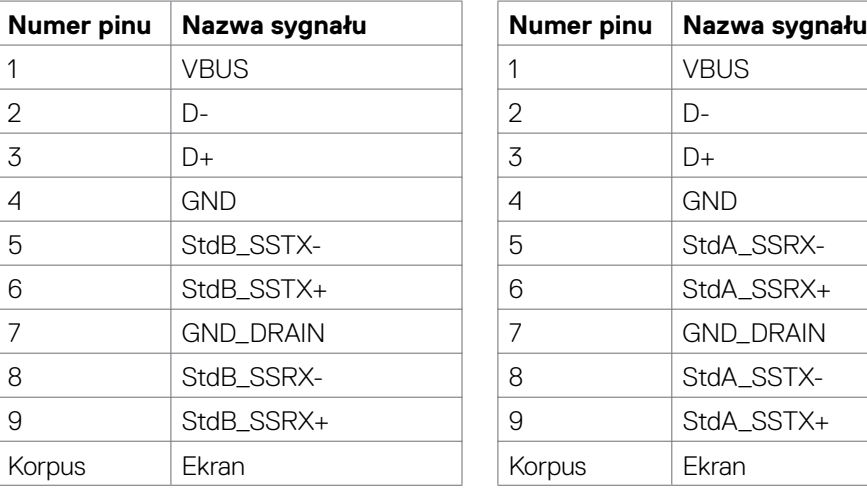

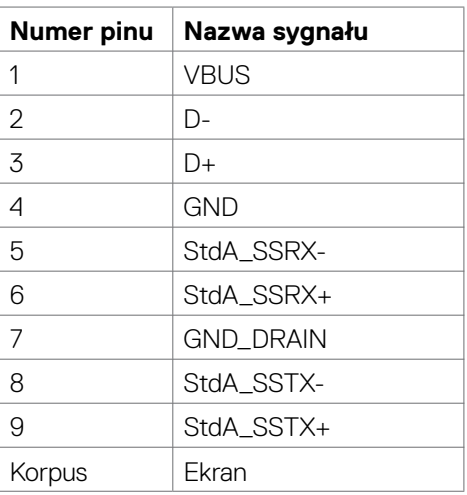

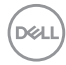

# **USB-C Port przesyłania danych(dole)**

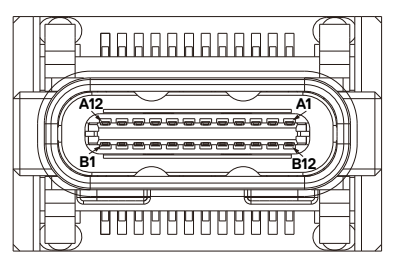

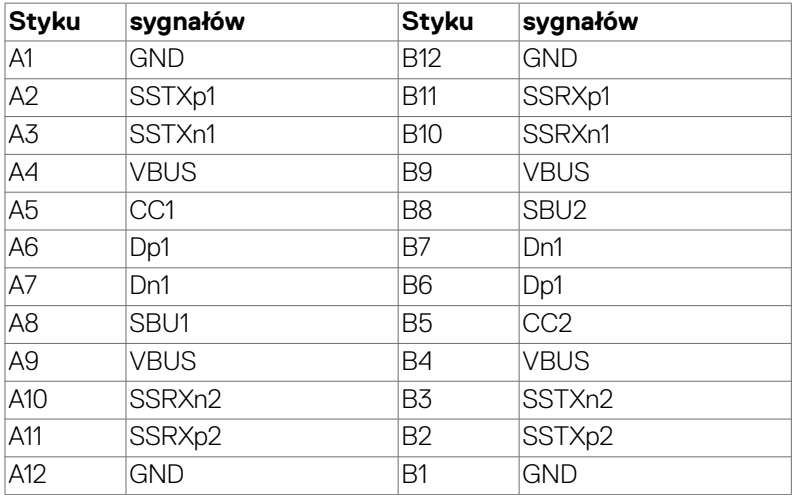

## **Port RJ45 (strona złącza)**

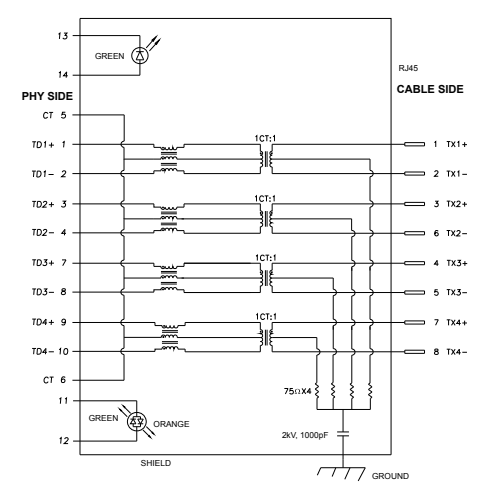

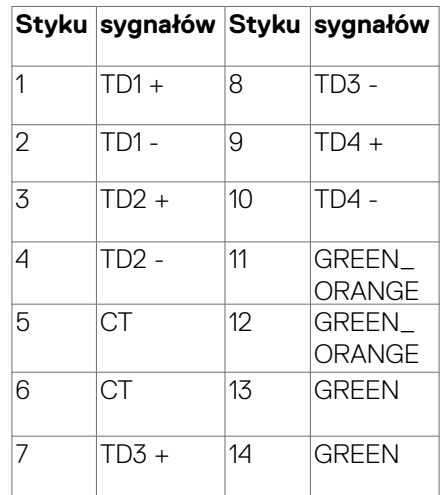

DELL

### **Instalacja sterownika**

Zainstaluj sterownik kontrolera USB Ethernet Realtek dostępny dla posiadanego systemu. Jest on dostępny do pobrania pod adresem **[https://www.dell.com/](https://www.dell.com/support) [support](https://www.dell.com/support)** w sekcii "Sterownik i pobieranie".

Szybkość przesyłania danych w sieci (RJ45) przez USB-C z 1000 Gbps

- **UWAGA: Ten port LAN jest zgodny z 1000Base-T IEEE 802.3az, obsługuje adres Mac (Wydrukowany na etykiecie modelu), połączenie przelotowe (MAPT), wybudzanie przez sieć LAN (WOL) (Obsługa S3/S4/S5) i funkcji UEFI\* PXE Boot (Rozruch w trybie PXE) [funkcja UEFI PXE Boot nie jest obsługiwana w komputerach PC Dell typu desktop (poza OptiPlex 7090/3090 Ultra Desktop)]. Te 3 funkcje zależą od ustawień BIOS i wersji systemu operacyjnego. Funkcjonalność w komputerach PC innych marek niż Dell może być różna.**
- **\*UEFI oznacza Unified Extensible Firmware Interface ((Ujednolicony rozszerzalny interfejs firmware)).**

**Złącze RJ45 i dioda LED stanu:**

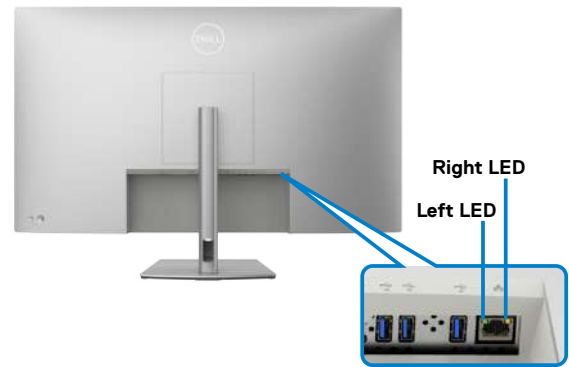

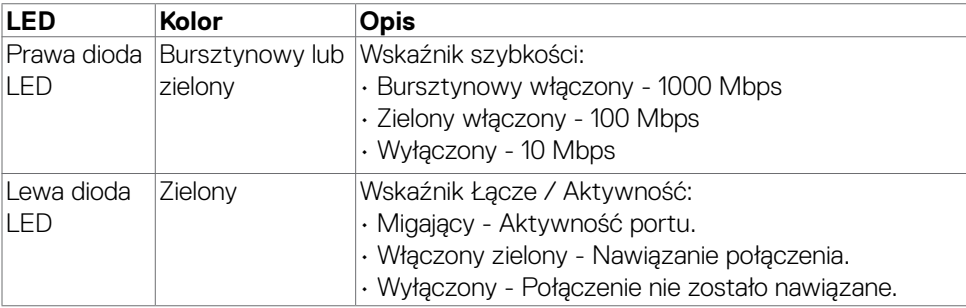

#### **UWAGA: Kabel RJ45 nie wchodzi w skład akcesoriów standardowych, dostarczanych w opakowaniu.**

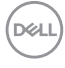

# <span id="page-26-0"></span>**Zgodność z Plug and Play**

Monitor można podłączyć do systemu zgodnego z Plug-and-Play. Monitor automatycznie systemowi komputera dane rozszerzonej identyfikacji wyświetlacza (EDID) z wykorzystaniem protokołów kanału danych wyświetlania (DDC), dzięki czemu komputer może się sam konfigurować i optymalizować ustawienia monitora. Instalacje większości monitorów są automatyczne; jeśli to wymagane można wybrać inne ustawienia. W celu uzyskania dalszych informacji o zmianie ustawień monitora, sprawdź **Używanie monitora**.

# **Jakość monitora LCD i zasady dotyczące pikseli**

Podczas produkcji monitora LCD nierzadko dochodzi do pozostawania w niezmiennym stanie jednego lub kilku pikseli, które są trudne do zobaczenia i nie wpływają na jakość lub stabilność obrazu. W celu uzyskania dalszych informacji o Jakości monitorów Dell i Polityce dotyczącej pikseli, sprawdź **<https://www.dell.com/pixelguidelines>**.

# <span id="page-27-0"></span>**Zalecenia dotyczące konserwacji**

# **Czyszczenie monitora**

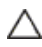

# **OSTRZEŻENIE: Przed czyszczeniem monitora należy przeczytać**

**[Instrukcje bezpieczeństwa](#page-4-1).**

**PRZESTROGA: Przed czyszczeniem monitora należy odłączyć od gniazda zasilania prądem elektrycznym kabel zasilający monitora.**

Najlepsze rozwiązanie to, aby podczas rozpakowywania, czyszczenia lub obsługi monitora postępować zgodnie z podanymi instrukcjami:

- Użyj czystą szmatkę, lekko zwilżoną w wodzie do oczyszczenia zespołu podstawy, ekranu i obudowy swojego monitora Dell. Jeśli jest dostępna, użyj chusteczkę do czyszczenia ekranu lub roztwór odpowiednie do czyszczenia monitorów Dell.
- Po oczyszczeniu powierzchni stołu, przed umieszczeniem na niej swojego monitora Dell upewnij się, że jest całkowicie sucha i wolna od wilgoci lub jakichkolwiek środków do czyszczenia.
- **OSTRZEŻENIE: Nie należy używać detergentów lub innych środków chemicznych, takich jak benzen, rozcieńczalnik, amoniak, ścierne substancje czyszczące, alkohol lub sprężone powietrze.**
- **OSTRZEŻENIE: Używanie środka do czyszczenia może spowodować zmianę wyglądu monitora, takie jak wyblakły kolor, blade smugi na monitorze, deformacje, nierówne ciemne odcienie, a nawet złuszczanie powierzchni.**
- **PRZESTROGA: Nie należy bezpośrednio spryskiwać powierzchni monitora roztworem do czyszczenia lub nawet wodą. Bezpośrednie spryskiwanie panela płynem, spowoduje jego spłynięcie do dolnej części panela i korozję elektroniki, a w rezultacie trwałe uszkodzenie. Zamiast tego, należy nanieść roztwór lub wodę na miękki materiał szmatki.**
- **UWAGA: Uszkodzenia monitora spowodowane nieprawidłowymi metodami czyszczenia i używaniem benzenu, rozcieńczalnika, amoniaku, ściernych środków czyszczących, alkoholu, sprężonego powietrza, jakichkolwiek detergentów, doprowadzi do Uszkodzeń spowodowanych przez klienta (CID). Uszkodzenia CID nie są objęte standardową gwarancją Dell.**
	- Gdy po rozpakowaniu monitora pozostanie proszek, należy go wytrzeć szmatką.
	- Podczas obsługi monitora należy uważać, ponieważ zarysowanie monitorów w ciemnych kolorach, powoduje pozostawienie białych śladów, bardziej widocznych niż na monitorach w jasnych kolorach.
	- Aby uzyskać najlepszą jakość obrazu na monitorze należy używać dynamicznie zmieniany wygaszacz ekranu i wyłączać monitor, gdy nie jest używany.

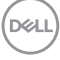

# <span id="page-28-0"></span>**Konfiguracja monitora**

# **Podłączanie podstawy**

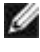

- **UWAGA: Po dostarczeniu monitora z fabryki, wspornik podstawy i baza podstawy są odłączone.**
- **UWAGA: Następujące instrukcje mają zastosowanie wyłącznie dla podstawy dostarczonej z monitorem. Podczas podłączania podstawy zakupionej z innych źródeł, należy się zastosować do instrukcji ustawień, dostarczonych z podstawą.**

#### **W celu podłączenia podstawy monitora:**

- **1.** Dopasuj wystające występy do gniazda na podstawie.
- **2.** Włóż występy bazy podstawy do końca do gniazda podstawy.
- **3.** Podnieś uchwyt śruby i obróć śrubę w prawo.
- **4.** Po całkowitym dokręceniu śruby, złóż płasko uchwyt śruby we wnęce.

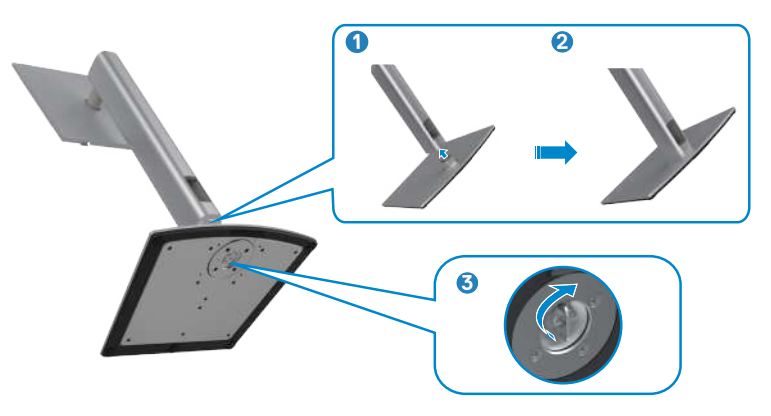

**D**&LI

#### **W celu instalacji podstawy monitora:**

- 1. Umieść monitor przodem w dół, Ponieś pokrywę, aby zrobić dostęp do obszaru VESA montażu podstawy.
- 2. Włóż dwa zaczepy w górnej części podstawy do rowków z tyłu monitora.
- 3. Naciśnij w dół podstawę, aż do zaskoczenia na miejsce.

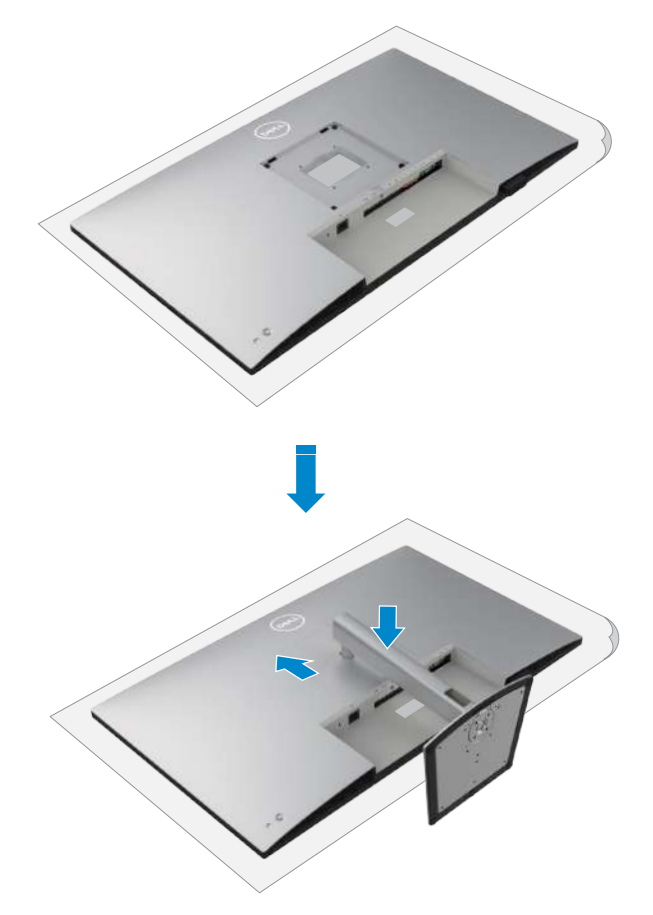

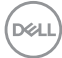

# <span id="page-30-0"></span>**Używanie funkcji nachylania, obracania i wysuwanie w pionie**

**UWAGA: Następujące instrukcje mają zastosowanie wyłącznie dla podstawy dostarczonej z monitorem. Podczas podłączania podstawy zakupionej z innych źródeł, należy się zastosować do instrukcji ustawień, dostarczonych z podstawą.**

# **Nachylanie, obracanie i wysuwanie w pionie**

Dzięki wbudowanej podstawie, można przechylać monitor do najbardziej wygodnego kąta widzenia.

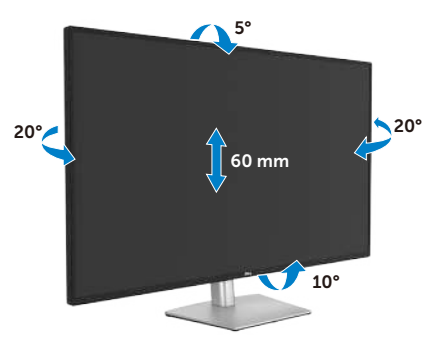

**UWAGA: Po dostarczeniu z fabryki, wspornik nie jest zainstalowany.**

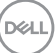

# <span id="page-31-0"></span>**Prowadzenie kabli**

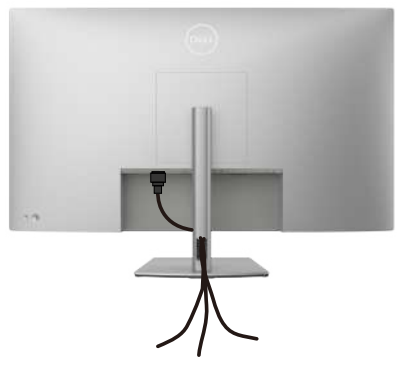

Po podłączeniu do monitora i komputera wszystkich niezbędnych kabli (sprawdź podłączenie kabli w części **[Podłączenie monitora](#page-32-1)**) poprowadź wszystkie kable, jak pokazano powyżej.

Jeśli kabel nie sięga do komputera PC, można podłączyć bezpośrednio do komputera PC, bez prowadzenia przez otwór na wsporniku monitora.

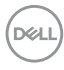

# <span id="page-32-1"></span><span id="page-32-0"></span>**Podłączenie monitora**

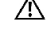

**PRZESTROGA: Przed rozpoczęciem jakichkolwiek procedur z tej części, należy wykonać [Instrukcje bezpieczeństwa](#page-4-1).**

**UWAGA: Monitory Dell są przeznaczone do optymalnego działania ze znajdującymi się w opakowaniu kablami, dostarczonymi przez firmę Dell. Firma Dell nie gwarantuje jakości wideo i działania, jeżeli używane są kable innego producenta niż Dell.**

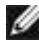

**UWAGA: Przed ich podłączeniem, kable należy poprowadzić przez szczelinę prowadzenia kabli.**

**UWAGA: Kabli nie należy podłączać do komputera w tym samym czasie.**

**UWAGA: Obrazy są przeznaczone wyłącznie do celów ilustracyjnych. Wygląd komputera może być inny.**

### **W celu podłączenia monitora do komputera:**

- **1.** Wyłącz komputer.
- **2.** Podłącz kabel DisplayPort lub HDMI i kabel USB-C, od monitora do komputera.
- **3.** Włącz monitor.
- **4.** Wybierz prawidłowe źródło wejścia z menu OSD monitora, a następie włącz komputer.
- **UWAGA: Domyślne ustawienie dla U4323QE to DisplayPort 1.4. Karta graficzna z DisplayPort 1.1, może nie wyświetlać normalnie. Należy sprawdzić "p[roblemy specyficzne dla produktu – Brak obrazu podczas](#page-81-1)  [używania połączenia DP z komputerem PC](#page-81-1)" w celu zmiany ustawienia domyślnego.**

# **Podłączenie kabla HDMI**

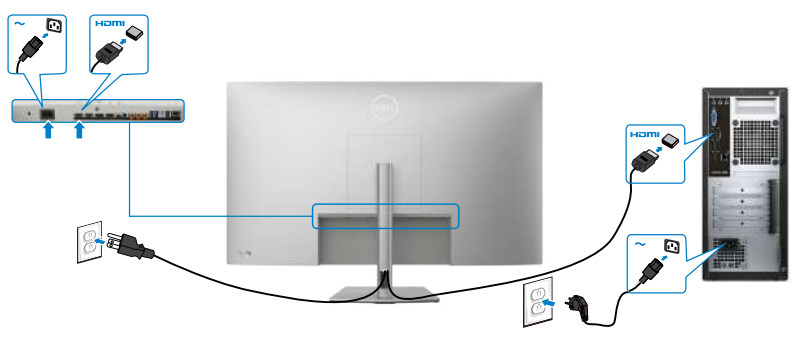

**D**&LI

#### **Podłączenie kabla DP**

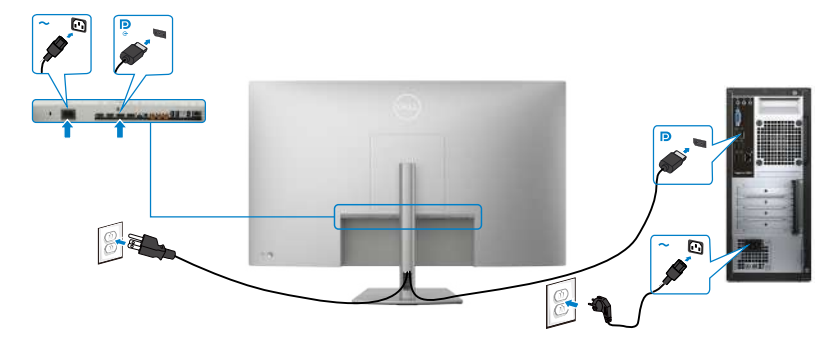

# **Podłączenie kabla USB-C(A do C)**

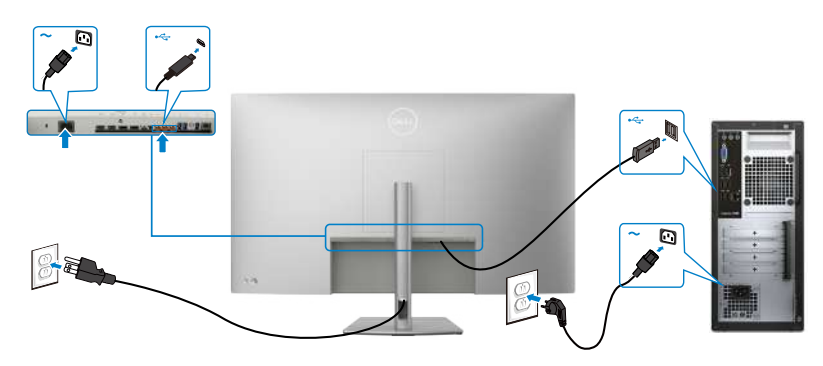

 **UWAGA: Przy tym połączeniu dostępne są tylko dane, bez wideo. Do wyświetlania wymagany jest inne połączenie wideo.**

**UWAGA: W przypadku korzystania ze złącza USB-C, wyciągnij gumowy korek.**

## **Podłączenie kabla USB-C (C do C)**

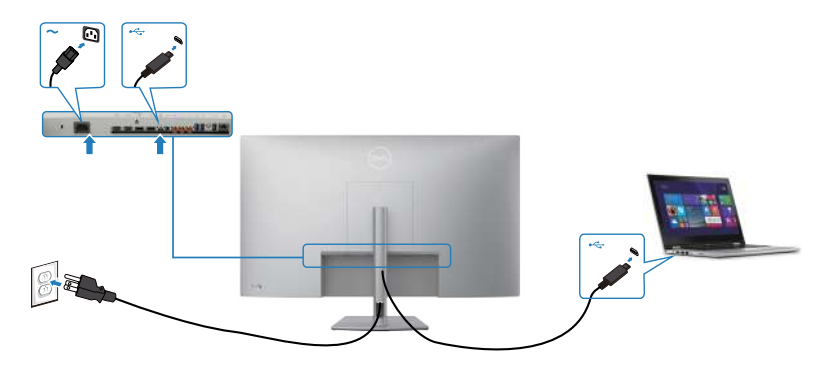

Port USB-C na monitorze:

- Można go używać alternatywnie, jako USB-C, DisplayPort 1.4 .
- Obsługa USB Power Delivery (PD), z profilami do 90 W.

 **UWAGA: Niezależnie od wymagań dotyczących zasilania/rzeczywistego zużycia energii laptopa lub pozostałego czasu działania na zasilaniu bateryjnym, monitor Dell U4323QE może dostarczać do laptopa zasilanie maksymalnie 90 W.**

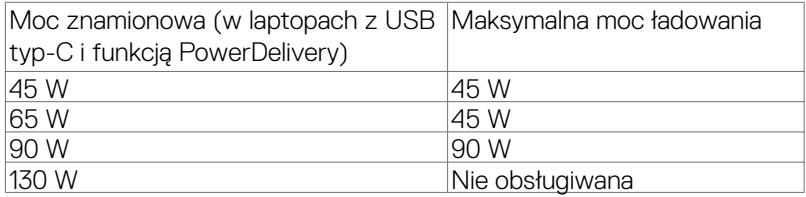

#### **Podłączanie monitora z wykorzystaniem kabla RJ45 (Opcjonalny)**

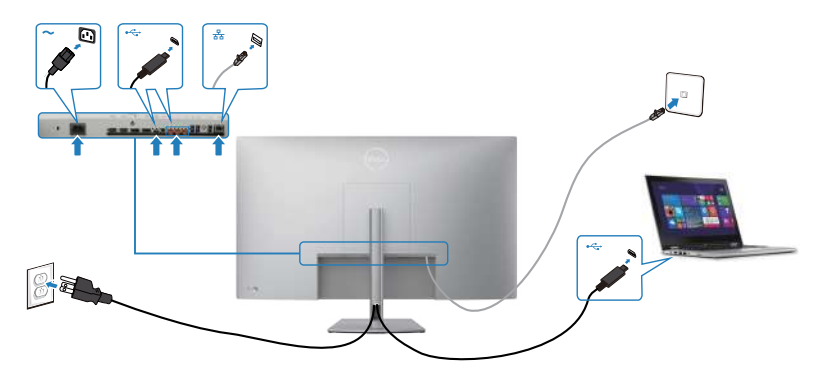

.<br>D&Ll

# <span id="page-35-0"></span>**DPBS (Dell Power Button Sync (Synchronizacja przyciskiem zasilania Dell))**

• Monitor Dell U4323QE jest wyposażony w funkcję Synchronizacja przycisku zasilania Dell (DPBS), która umożliwia sterowanie stanem zasilania systemu z przycisku zasilania monitora. Ta funkcja jest zgodna wyłącznie z platformami Dell z wbudowaną funkcją DPBS i jest obsługiwana wyłącznie przez interfejs USB-C.

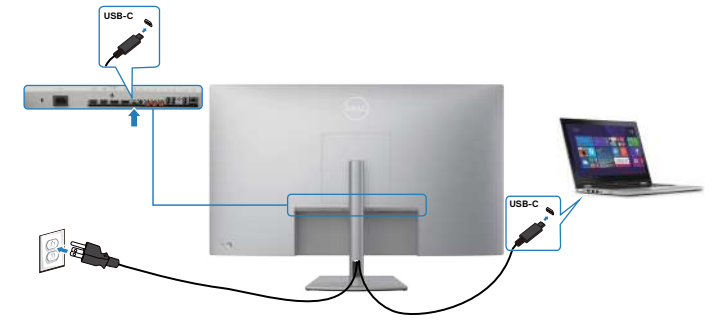

• Aby przy pierwszym użyciu upewnić się, że funkcja DPBS działa, należy wykonać następujące czynności dla platform Dell z obsługą DPBS w **Panelu sterowania.**

*UWAGA: DPBS obsługuje wyłącznie port z ikoną* **...** 

- **UWAGA: DPBS jest domyślnie ustawiony na OFF (Wył.) w celu włączenia należy przejść do podmenu OSD Synchronizacja przycisku zasilania Dell w opcji Display (Ekran).**
	- **1.** Przejdź do **Control Panel (Panel sterowania)**.

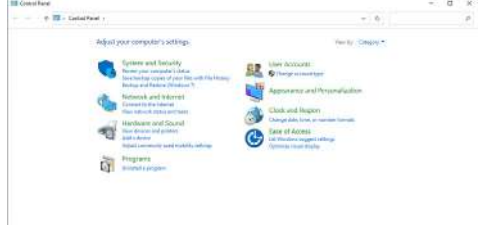

$$
\begin{pmatrix}\n\text{ReLU} \\
\text{ReLU}\n\end{pmatrix}
$$
**2.** Wybierz **Hardware and Sound (Sprzęt i dźwięk),** a następnie **Power Options (Opcje zasilania)**.

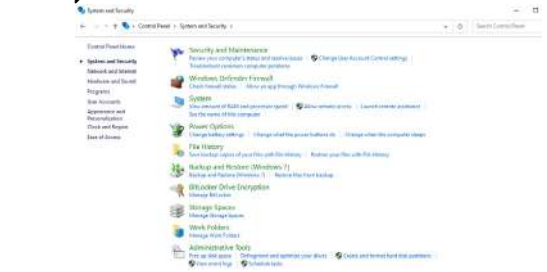

**3.** Przejdź do **System Settings (Ustawienia systemu)**

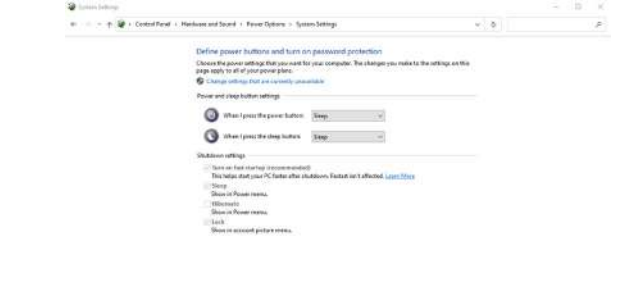

**4.** W rozwijanym menu **When I press the power button (Po naciśnięciu przycisku zasilania)**, do wyboru dostępnych jest klika opcji **Do nothing/Sleep/ Hibernate/Shut down (Nic nie rób/Uśpienie/Hibernacja/Zamknij)** i można wybrać **Sleep/Hibernate/Shut down (Uśpienie/Hibernacja/Zamknij)**.

Sections Cross

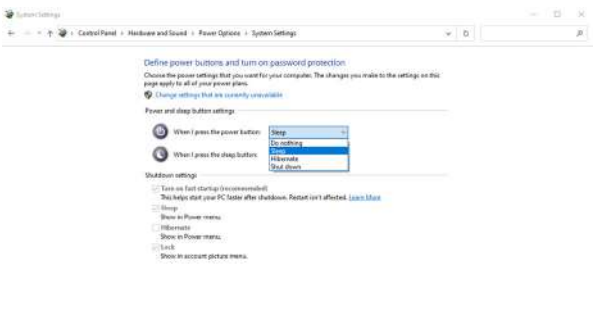

Sheilanger Castel

DELI

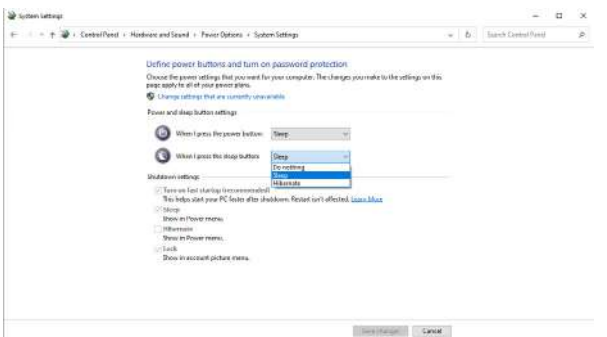

UWAGA: Nie należy wybierać **Do nothing (Nic nie rób)**, w przeciwnym razie przycisk zasilania monitora nie będzie mógł się zsynchronizować ze stanem zasilania systemu PC.

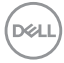

#### **Pierwsze podłączenie monitora dla DPBS**

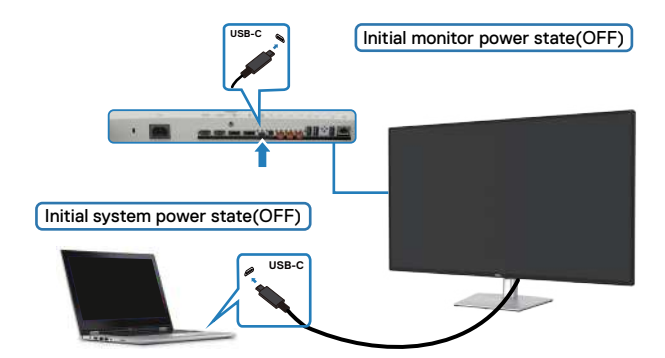

Przy pierwszym ustawieniu funkcji DPBS należy wykonać następujące czynności:

- **1.** Przejdź do Synchronizacja przycisku zasilania Dell w podmenu opcji Display (Ekran) i włącz tę funkcję.
- **2.** Upewnij się, że komputer PC i monitor są WYŁĄCZONE.
- **3.** Podłącz kabel USB-C od komputera PC do monitora.
- **4.** Naciśnij przycisk zasilania, aby WŁĄCZYĆ monitor.
- **5.** Monitor i komputer PC WŁĄCZĄ się na krótko. Zaczekaj chwilę (około 6 sekund), po czym komputer PC i monitor WYŁĄCZĄ się.
- **6.** Naciśnij przycisk zasilania monitora lub przycisk zasilania komputera PC, po czym komputer PC i monitor WŁĄCZĄ się. Stan zasilania systemu PC jest zsynchronizowany z przyciskiem zasilania monitora.
- UWAGA: Gdy monitor i komputer PC będą po raz pierwszy w stanie WYŁĄCZENIA zasilania, zaleca się, aby najpierw WŁĄCZYĆ monitor, a następnie podłączyć kabel USB-C od komputera PC do monitora.
- UWAGA: Platformę PC Dell\*, można zasilać z wykorzystaniem jego gniazda zasilacza prądu stałego. Alternatywnie, platformę PC Dell\* można zasilać z wykorzystaniem kabla USB-C monitora, przez Power Delivery (PD); należy ustawić Ładowanie USB-C 90 W na On (Wł.) w trybie Off (Wył.)
	- \* Sprawdź komputer PC Dell pod kątem możliwości obsługi DBPS.

DØLI

### **Używanie funkcji DPBS**

### **Wybudzanie po podłączeniu kabla USB-C**

Po podłączeniu kabla USB-C, stan monitora/komputera PC jest następujący:

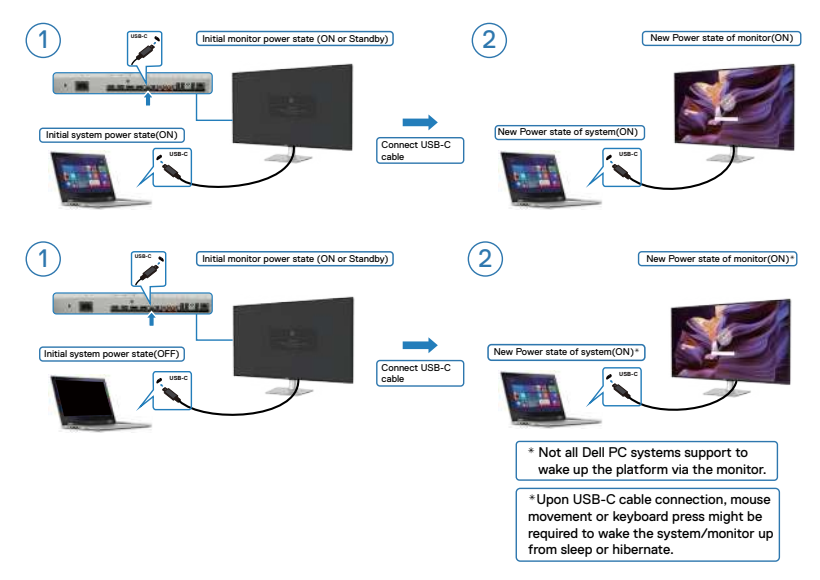

Po naciśnięciu przycisku zasilania monitora lub przycisku zasilania komputera PC, stan monitora / komputera PC jest następujący:

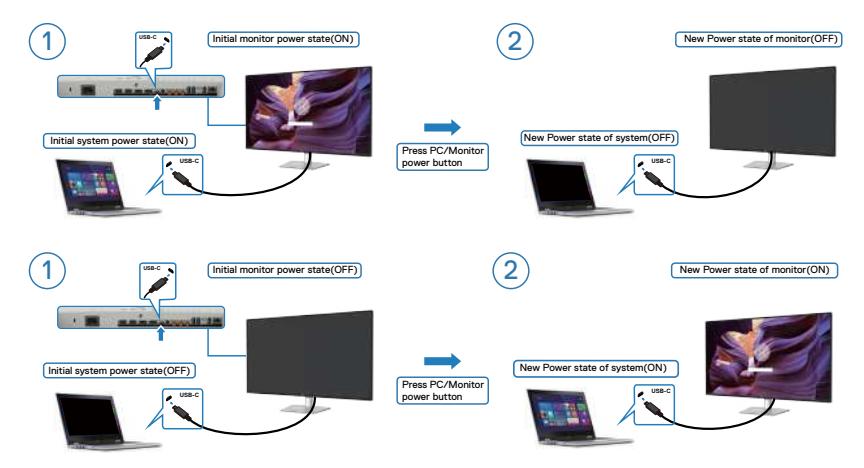

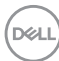

Gdy monitor i komputer PC znajdują się w stanie WŁĄCZENIE, po naciśnięciu i **przytrzymaniu na 4 sekundy przycisku zasilania monitora**, na ekranie pojawi się pytanie o to, czy ma zostać wyłączony komputer PC.

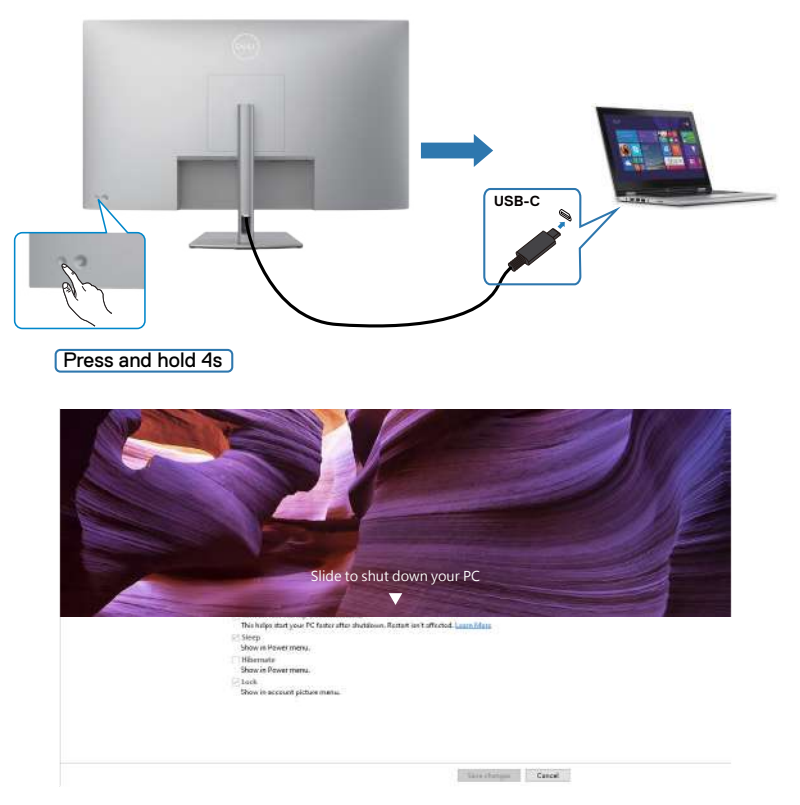

Gdy monitor i komputer PC znajdują się w stanie WŁĄCZENIE, po **naciśnięciu i przytrzymaniu na 10 sekund przycisku zasilania**, komputer PC wyłączy się.

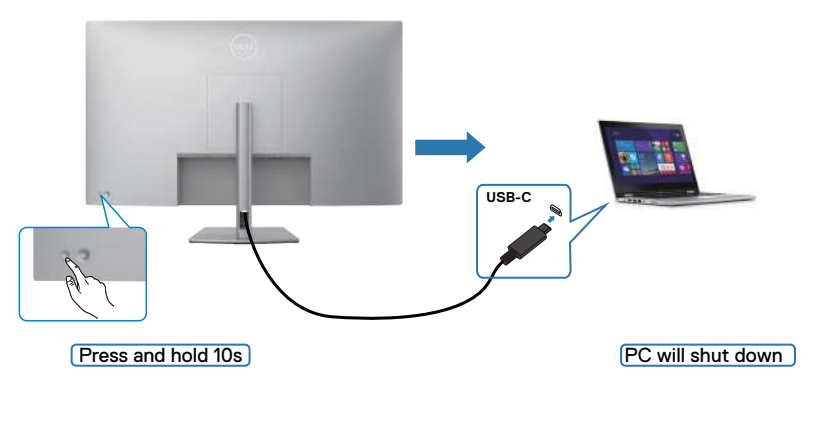

DELI

### **Podłączenie monitora dla USB-C**

Platforma PC Dell\* ma dwa porty USB-C, oba stany zasilania Monitora 1 i Monitora 2 można zsynchronizować z komputerem PC.

Gdy komputer PC i dwa monitory znajdują się początkowo w stanie WŁĄCZENIA zasilania, naciśnięcie przycisku zasilania na Monitorze 1 lub Monitorze 2 spowoduje WYŁĄCZENIE komputera PC, Monitora 1 i Monitora 2.

\* Sprawdź komputer PC Dell pod kątem możliwości obsługi DBPS.

# **UWAGA: DPBS obsługuje wyłącznie port z ikoną .**

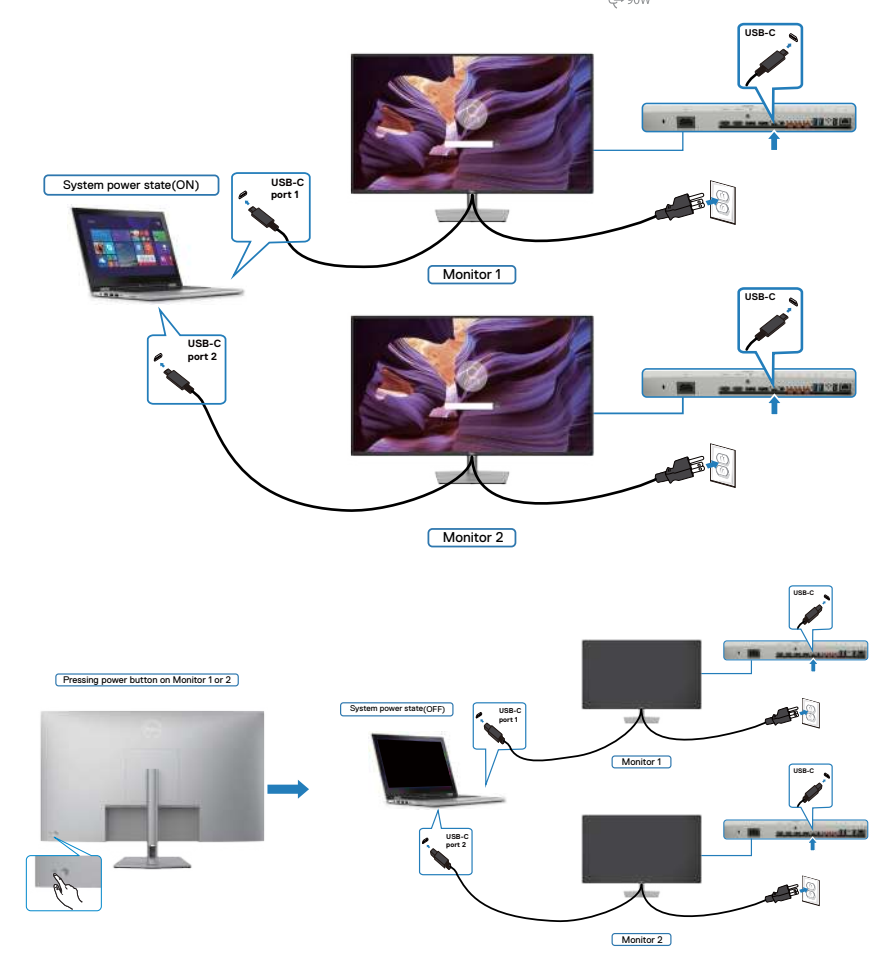

DELI

Upewnij się, że **USB-C Charging 90 W(Ładowanie USB-C** 90 W**)** zostało ustawione na Off Mode (Tryb wyłączenia). Gdy komputer PC i dwa monitory znajdują się początkowo w stanie WYŁĄCZENIA zasilania, naciśnięcie przycisku zasilania na Monitorze 1 lub Monitorze 2 spowoduje WŁĄCZENIE komputera PC, Monitora 1 i Monitora 2.

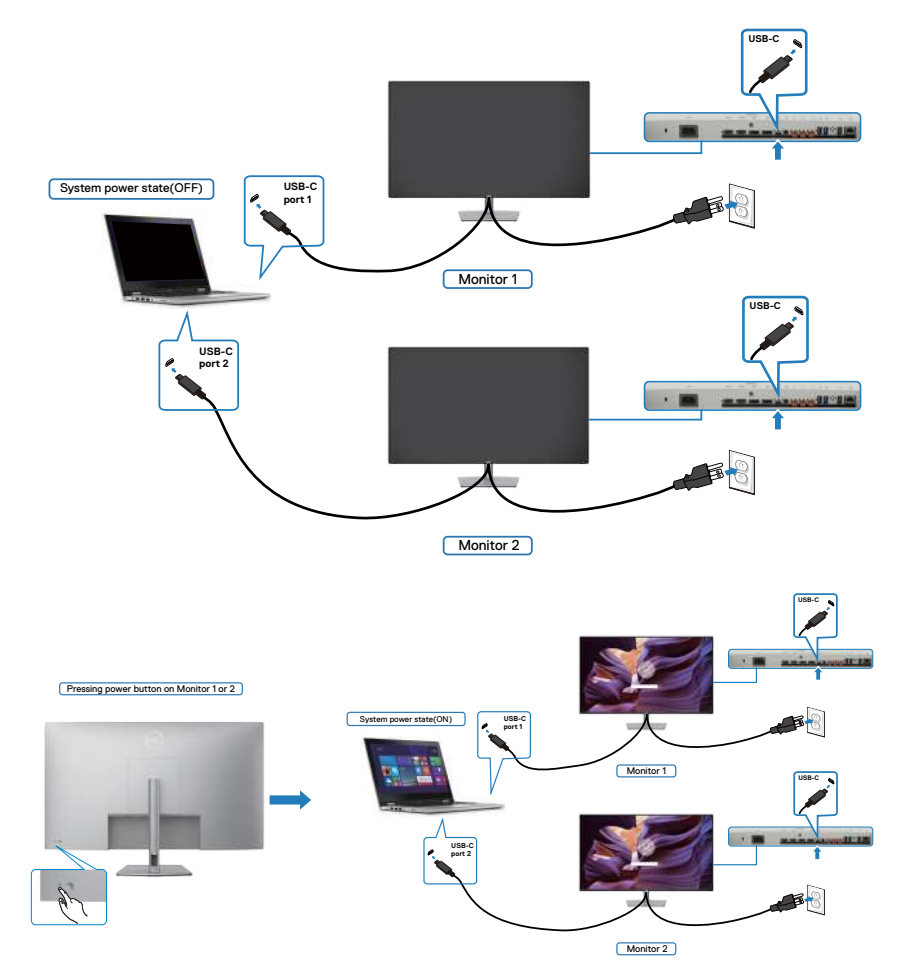

DELL

# **Zdejmowanie podstawy monitora**

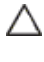

**OSTRZEŻENIE: Aby zapobiec porysowaniu ekranu LCD w czasie zdejmowania podstawy, monitor należy położyć na miękkiej, czystej powierzchni.**

**UWAGA: Następujące instrukcje mają zastosowanie wyłącznie dla podstawy dostarczonej z monitorem. Podczas podłączania podstawy zakupionej z innych źródeł, należy się zastosować do instrukcji ustawień, dostarczonych z podstawą.**

#### **Aby odłączyć podstawę:**

- **1.** Połóż monitor na miękkiej tkaninie lub wyściółce.
- **2.** Naciśnij i przytrzymaj przycisk zwalniania obudowy.
- **3.** Unieś podstawe i zdeimii ja z monitora.

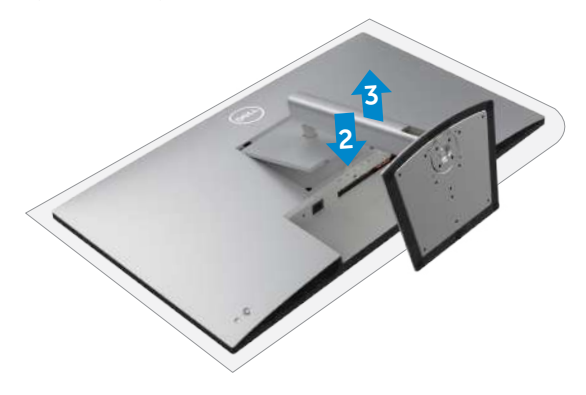

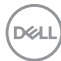

# **Montaż na ścianie (opcjonalnie)**

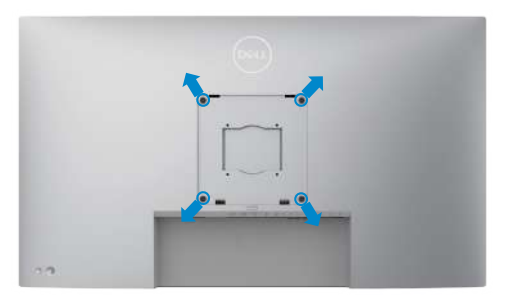

### **UWAGA: Mocowanie monitora do zestawu do montażu na ścianie należy wykonać z użyciem śrub M6 x 35 mm (200 mm x 200 mm) lub M4 x 12 mm (100 mm x 100 mm).**

Sprawdź instrukcje dostarczone z zestawem do montażu podstawy, zgodnym z VESA.

- **1.** Połóż monitor na miękkiej tkaninie lub wyściółce, umieszczonej na stabilnym, płaskim stole.
- **2.** Zdejmij podstawę. W celu uzyskania dalszych informacji, patrz **Zdejmowanie podstawy monitora**.
- **3.** Wykręć cztery śruby zabezpieczające plastikową pokrywę za pomocą śrubokręta krzyżakowego.
- **4.** Przymocuj wspornik montażowy z zestawu do montażu na ścianie do monitora.
- **5.** Zamontuj monitor na ścianie. W celu uzyskania dalszych informacji, sprawdź dokumentację dostarczoną z zestawem do montażu na ścianie.
- **UWAGA: Można używać wyłącznie ze wspornikami do montażu na ścianie wymienionymi na liście UL, CSA lub GS o minimalnej masie/udźwigu 52,64kg (116,05 funta).**

DELI

# **Używanie monitora**

# **Włączenie zasilania monitora**

Naciśnij przycisk **o**, aby włączyć monitor.

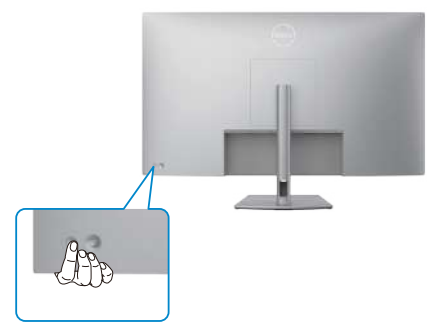

# **Sterowanie joystickiem**

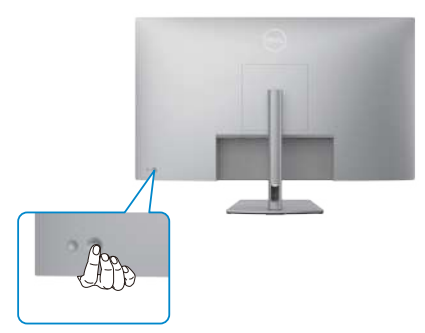

W celu modyfikacji regulacji OSD z użyciem sterowania joystickiem, na końcu, z tyłu monitora, należy wykonać następujące czynności:

- **1.** Naciśnij joystick, aby otworzyć program uruchamiania menu OSD.
- **2.** Przesuń joystick w górę/w dół/na środek/w lewo/w prawo, aby przełączyć pomiędzy opcjami OSD.

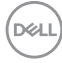

# **Funkcje joysticka**

#### **Joystick Opis**

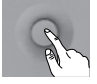

Naciśnij joystick, aby otworzyć program uruchamiania menu OSD.

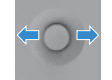

Do nawigacji w prawo i w lewo.

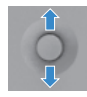

Do nawigacji w górę i w dół.

# **Używanie programu uruchamiania menu**

Naciśnij joystick, aby otworzyć program uruchamiania menu OSD.

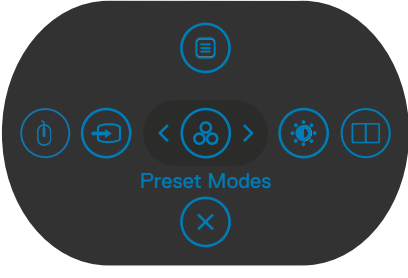

#### **uruchamiania menu**

- Przełącz joystick w górę, aby otworzyć menu główne.
- Przełącz joystick w lewo lub w prawo, aby wybrać wymagane przyciski skrótu.
- Przełącz joystick w dół w celu wyjścia.

**D**&LI

# **Szczegóły programu uruchamiania menu**

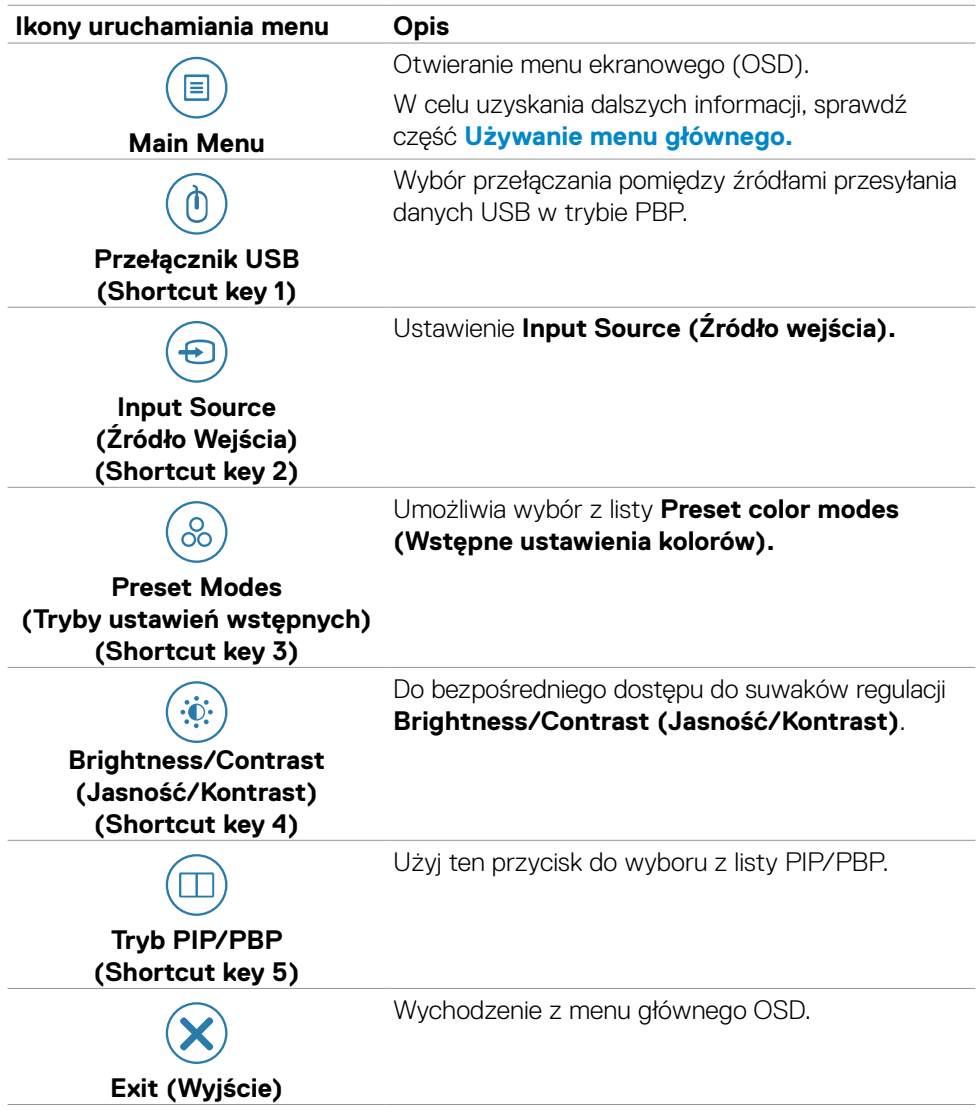

Następująca tabela opisuje ikony programu uruchamiania menu:

(dell

# **Przycisk na panelu przednim**

Użyj przyciski z przodu monitora do regulacji ustawień obrazu.

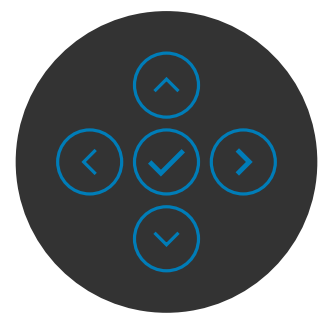

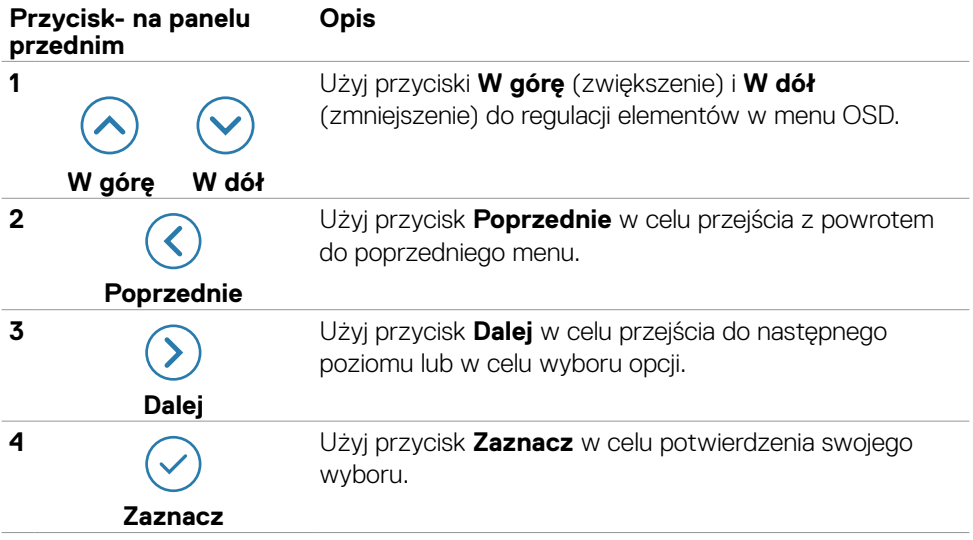

# <span id="page-49-0"></span>**Używanie menu głównego**

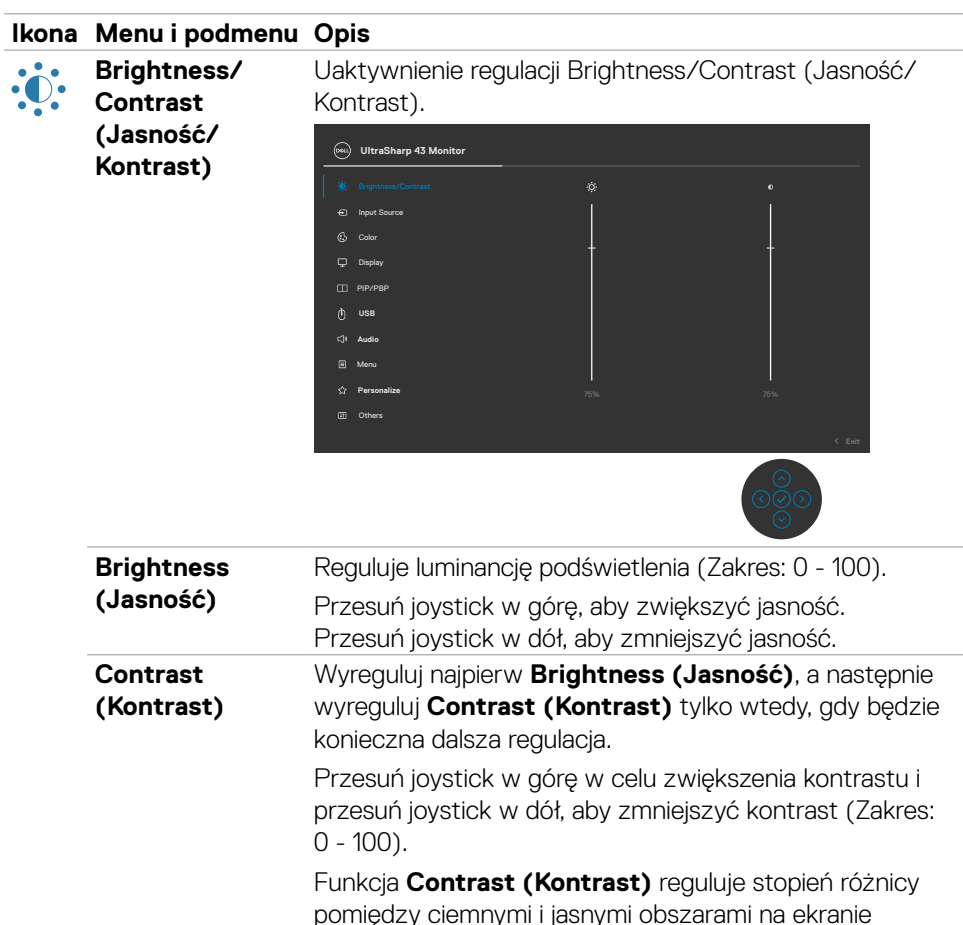

monitora.

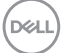

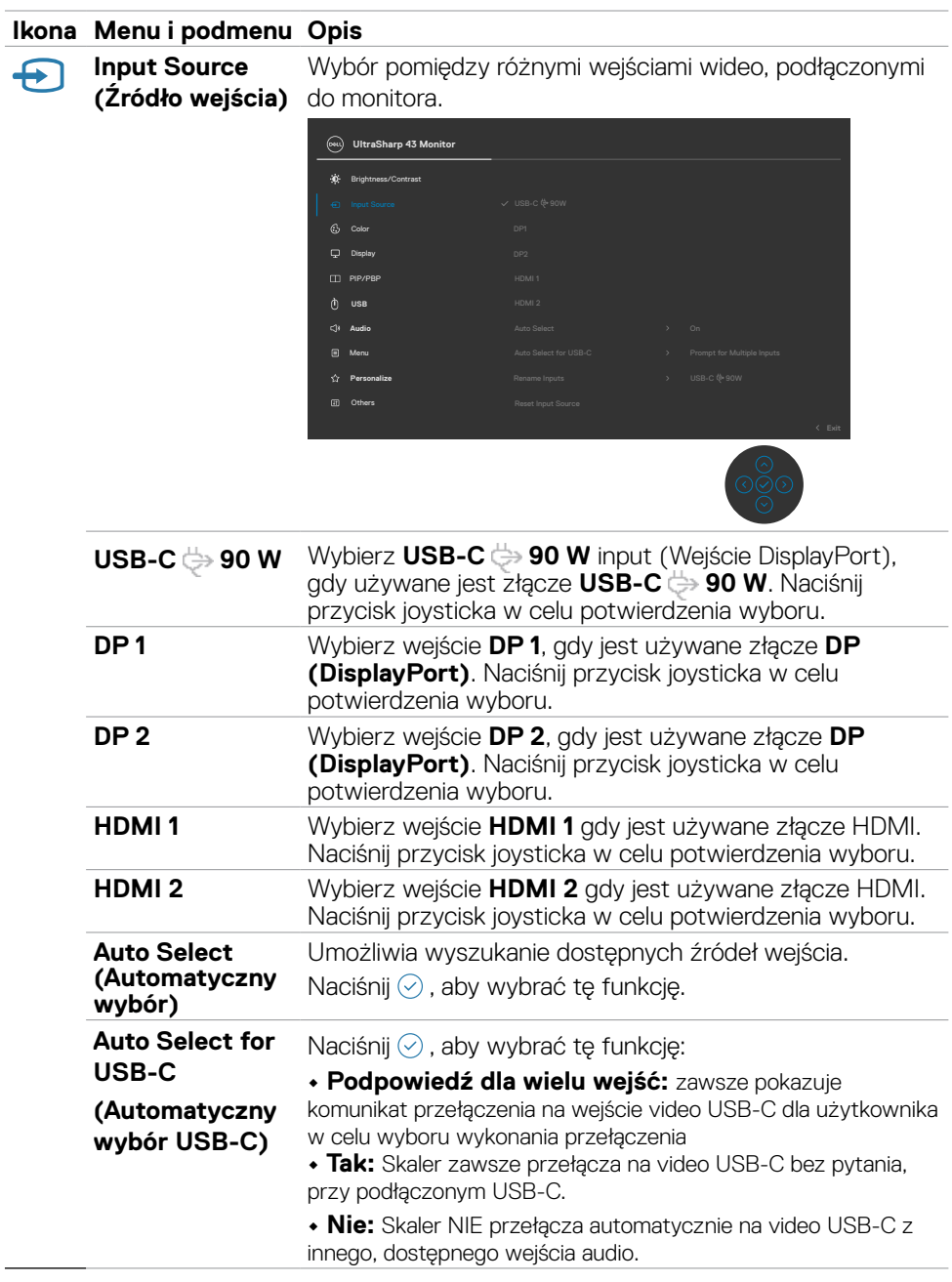

 $(\sim$ LL

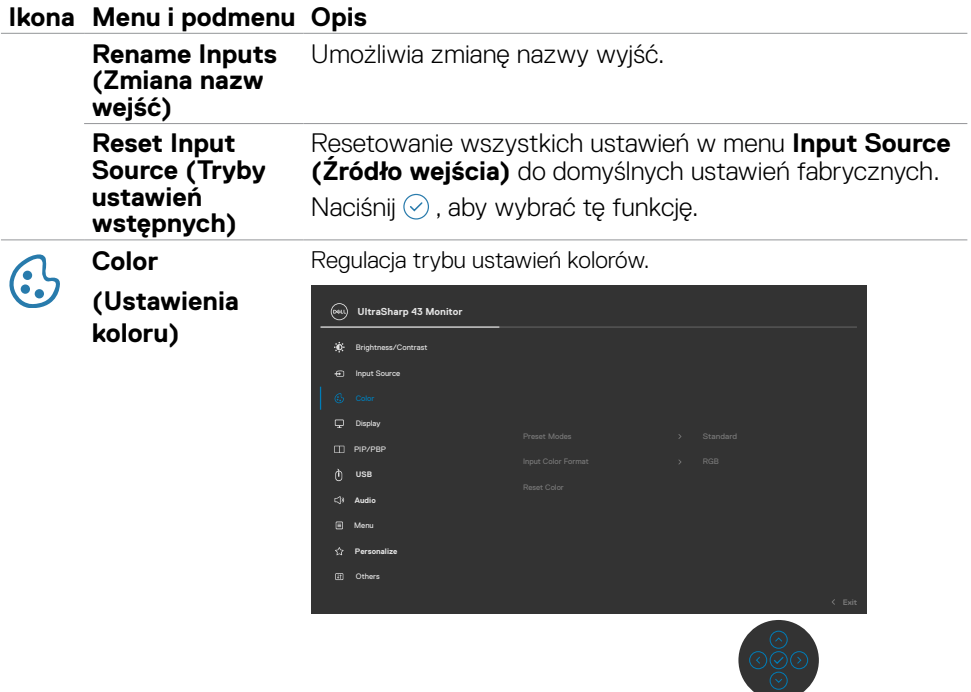

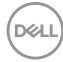

#### **Ikona Menu i podmenu Opis**

**Preset Modes (Tryb ustawień wstępnych)**

Po zaznaczeniu Preset Modes (Tryby ustawień wstępnych), można wybrać z listy **Standard (Standardowe), Color Temp. (Temp. barwowa) lub Custom Color (Kolory niestandardowe)**.

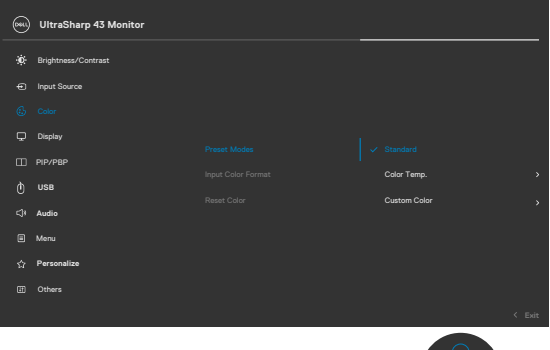

- **•Standardowe:** Domyślne ustawienia kolorów. Ten monitor wykorzystuje panel z niskim poziomem niebieskiego światła i ma certyfikat zgodności z TUV w celu zmniejszenia wyświetlania niebieskiego światła i tworzenia bardziej relaksujących i mniej stymulujących obrazów podczas odczytywania treści na ekranie.
- **•Color Temp. (Temp. barwowa):** Kolory ekranu wydają się być cieplejsze z odcieniem czerwono/żółtym, przy suwaku ustawionym na 5000K lub chłodniejsze z odcieniem niebieskawym, przy suwaku ustawionym na 10 000K.
- **•Custom Color (Kolory niestandardowe):** Umożliwia ręczną regulację ustawienia kolorów. Naciśnij joystick i przyciski w prawo w celu regulacji wartości Czerwony, Zielony i Niebieski oraz utworzenia własnego trybu wstępnych ustawień kolorów.

**DEL** 

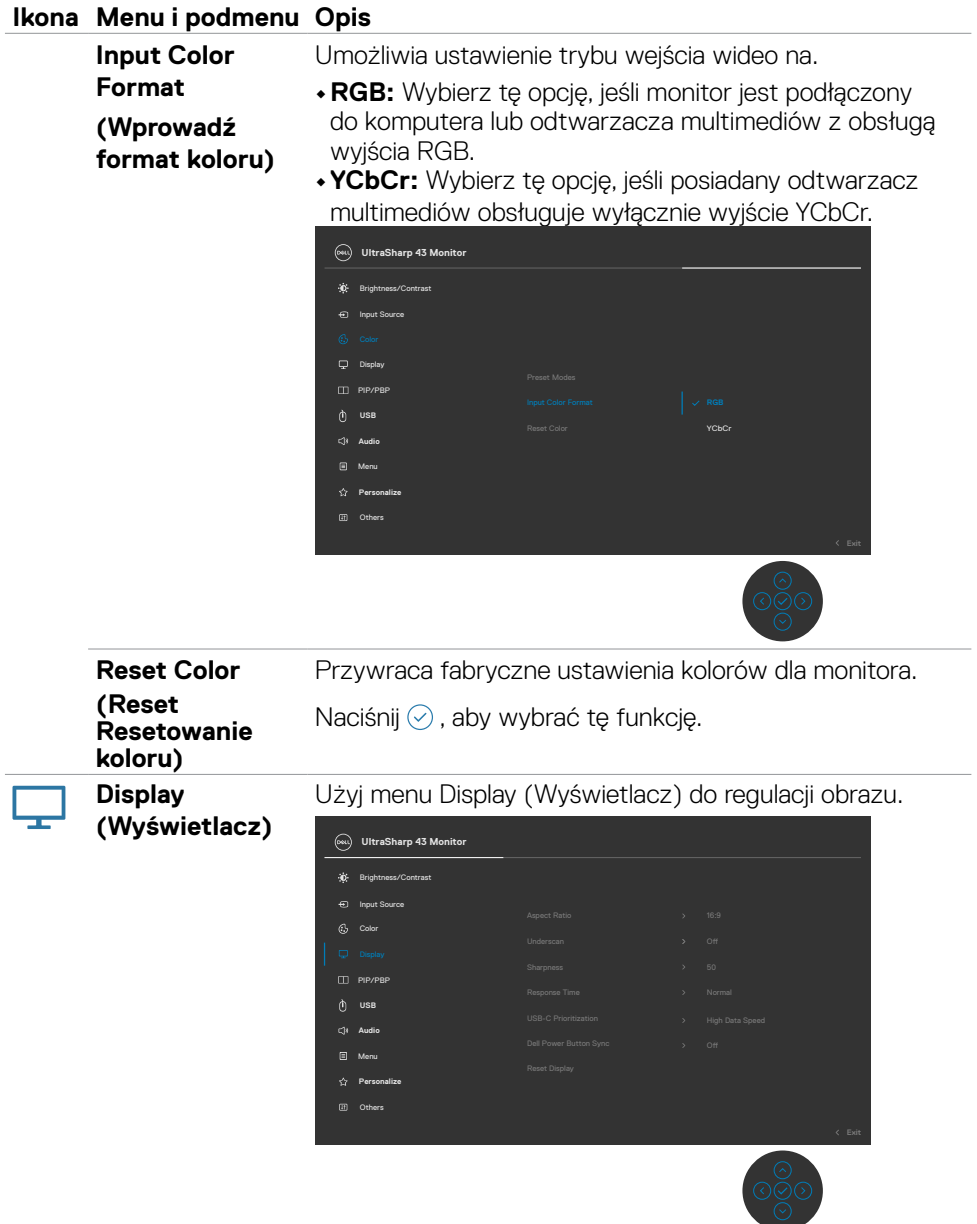

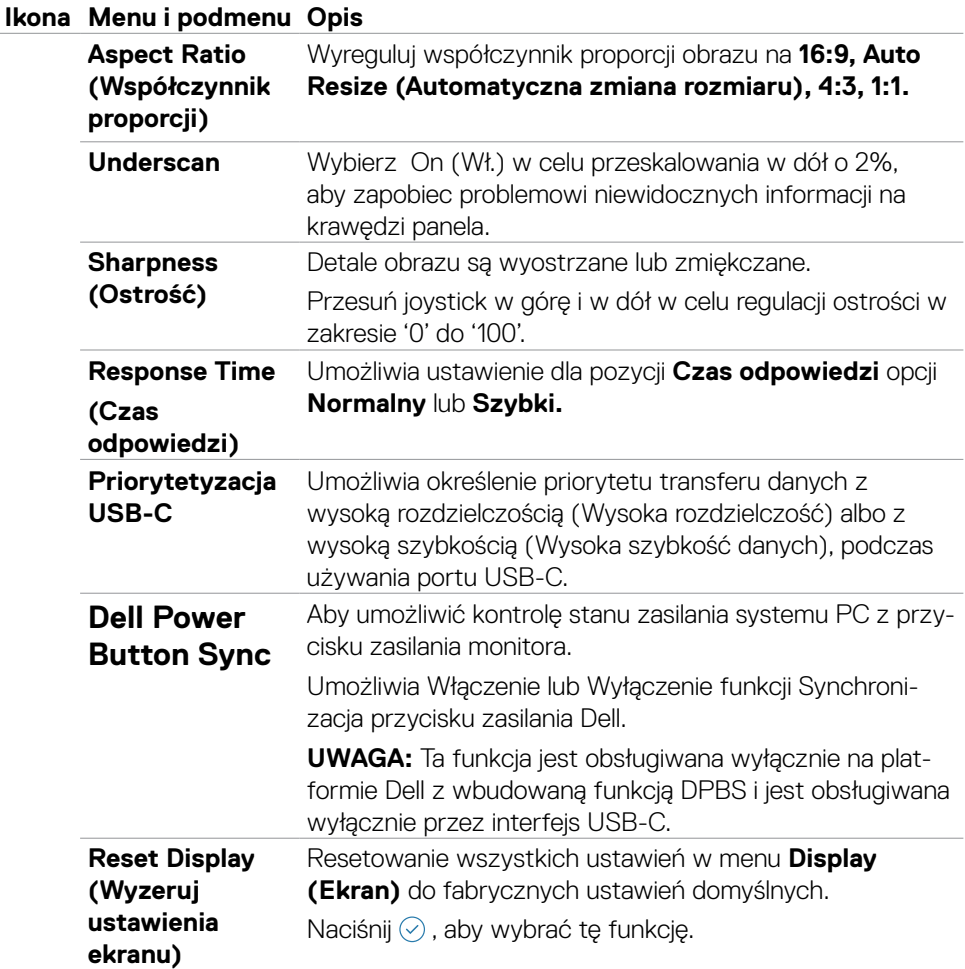

 $(\overline{DCL}$ 

## **Ikona Menu i podmenu Opis**

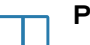

**PIP/PBP** Ta funkcja pokazuje okno z wyświetlonym obrazem z innego źródła wejścia.

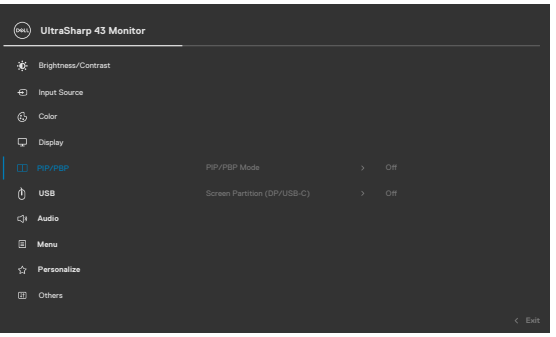

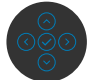

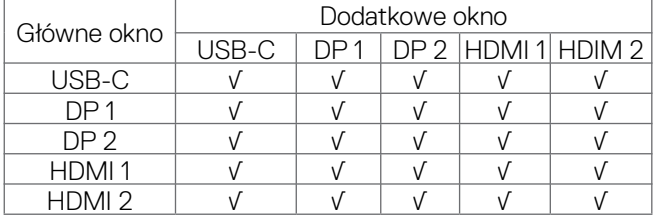

**UWAGA:** Obrazy w PBP zostaną wyświetlone na środku ekranu, nie na pełnym ekranie.

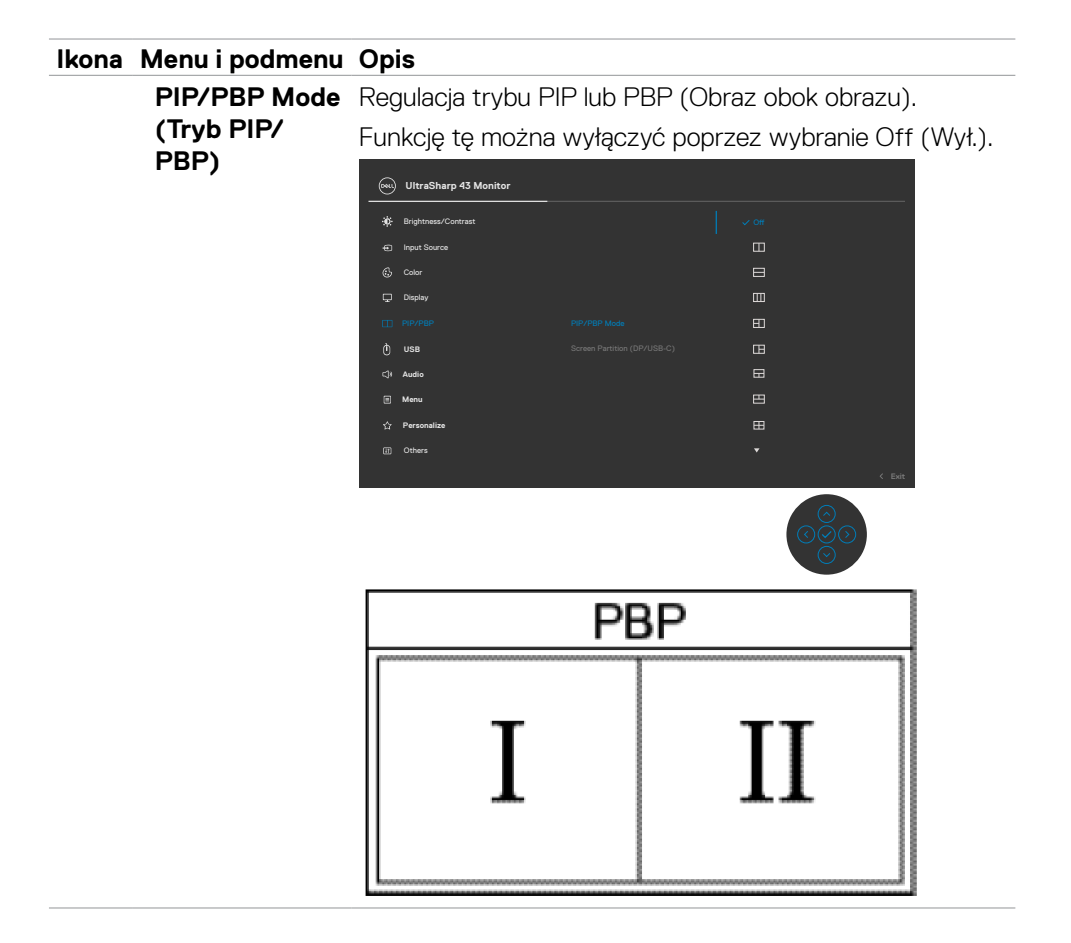

DELL

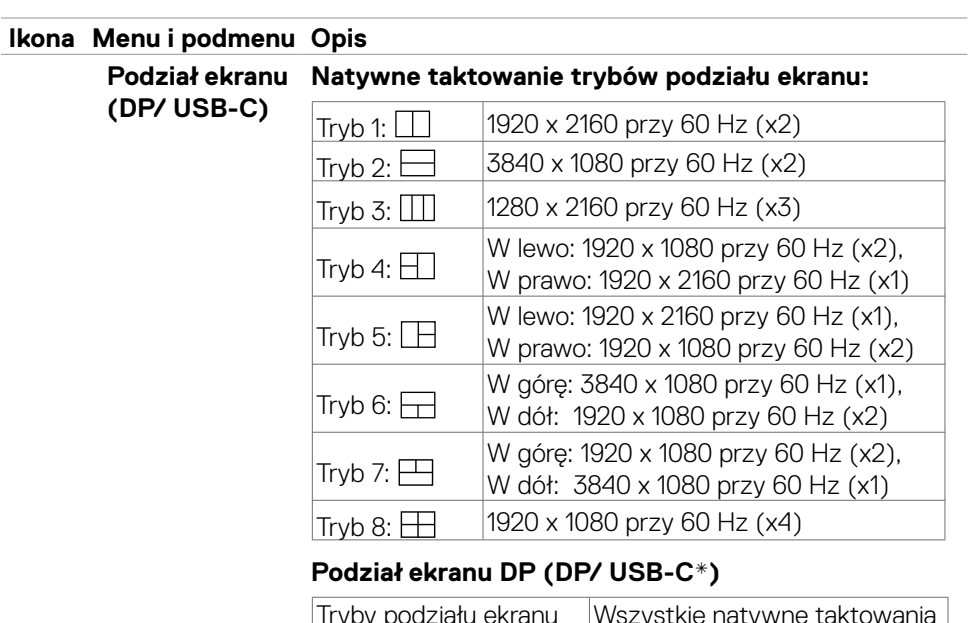

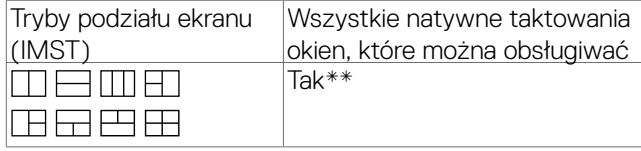

### **UWAGA:**

\* Gdy jako port przesyłania danych jest używany port USB-C 1 i jest włączony Podział ekranu, zostanie wyszarzona opcja "Priorytetyzacja USB-C". Zostaną zmniejszone szybkości przesyłania danych i szybkość sieci przez USB-C 1. Aby zachować optymalny przód ekranu, szybkości przesyłania danych i szybkość sieci po włączeniu Podziału ekranu, zaleca się używanie DisplayPort jako wejścia wideo i USB-C (tylko dane), jako portu przesyłania danych. \*\* Jeżeli możliwości i przepustowość karty graficznej są odpowiednie, monitor może uzyskać taktowanie maksymalnie 4 taktowań natywnych okien aktywnego podziału w zależności od wybranego trybu Podziału ekranu. W przeciwnym razie, jeżeli możliwości i przepustowość karty graficznej systemu nie są odpowiednie,niektóre okna podziału mogą nie uzyskać ich natywnego taktowania lub mogą się nie włączyć. Sprawdź możliwości karty graficznej systemu.

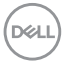

#### **Ikona Menu i podmenu Opis**

**PIP/PBP (Sub) (PIP/PBP (Dodatkowe))**

Wybór pomiędzy różnymi sygnałami wideo, które mogą być podłączone do monitora dla dodatkowego okna PBP. Naciśnij przycisk w celu wyboru sygnału źródła dodatkowego okna PBP.

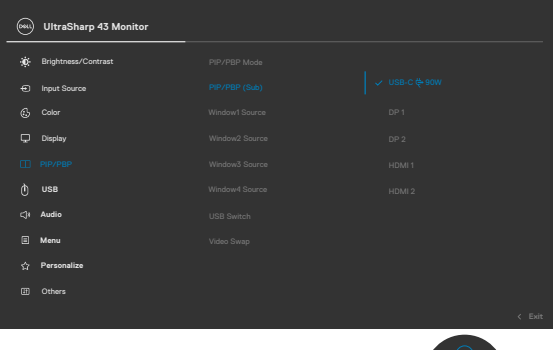

**Window1 Source (Źródło okna 1)** Wybór źródła okna 1. **Window2 Source (Źródło okna 2)** Wybór źródła okna 2. **Window3 Source (Źródło okna 3)** Wybór źródła okna 3. **Window4 Source (Źródło okna 4)** Wybór źródła okna 4. **USB Switch (Przełącznik USB)** Wybór przełączania pomiędzy źródłami przesyłania danych USB w trybie PBP. Przesuń joystick w celu przełączenia pomiędzy źródłami USB przesyłania danych w trybie PBP. **Video Swap (Zamiana wideo)** Wybierz w celu zamiany wideo pomiędzy głównym oknem i dodatkowym oknem w trybie PBP. Przesuń joystick w celu zamiany głównego okna i dodatkowego okna.

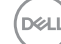

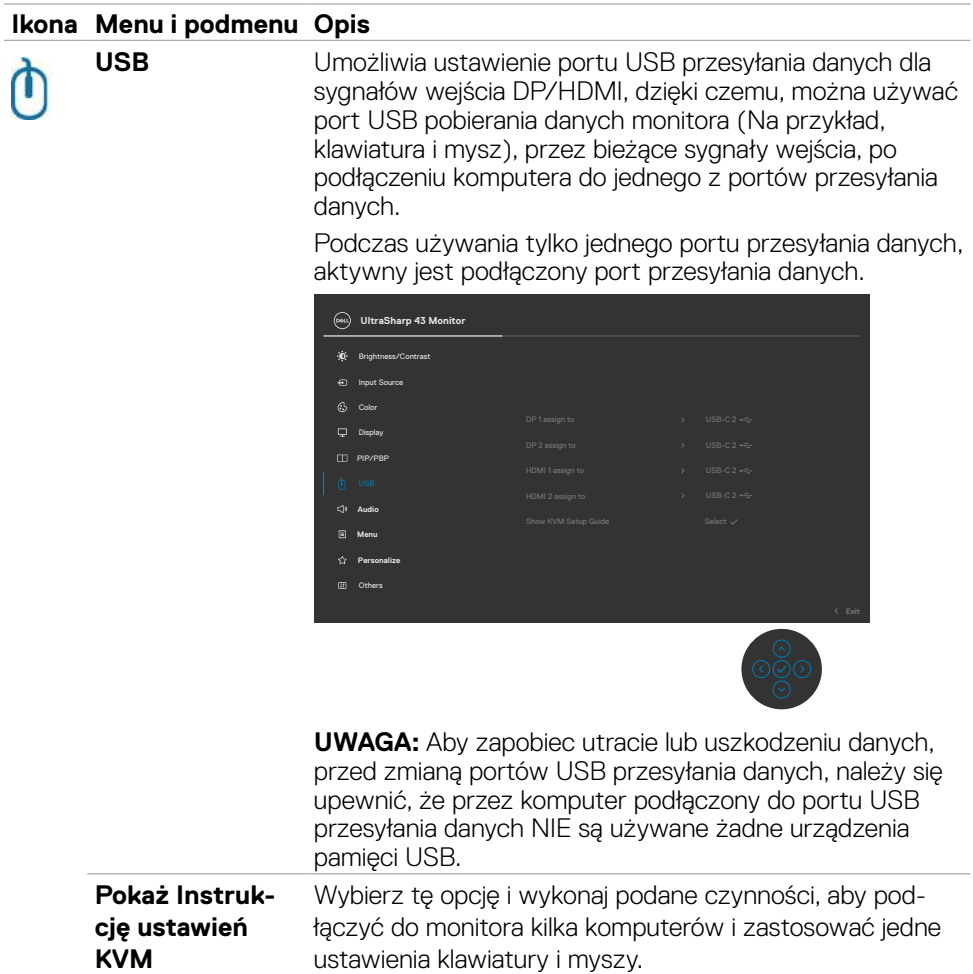

 $\int$ DELL

#### **Ikona Menu i podmenu Opis**

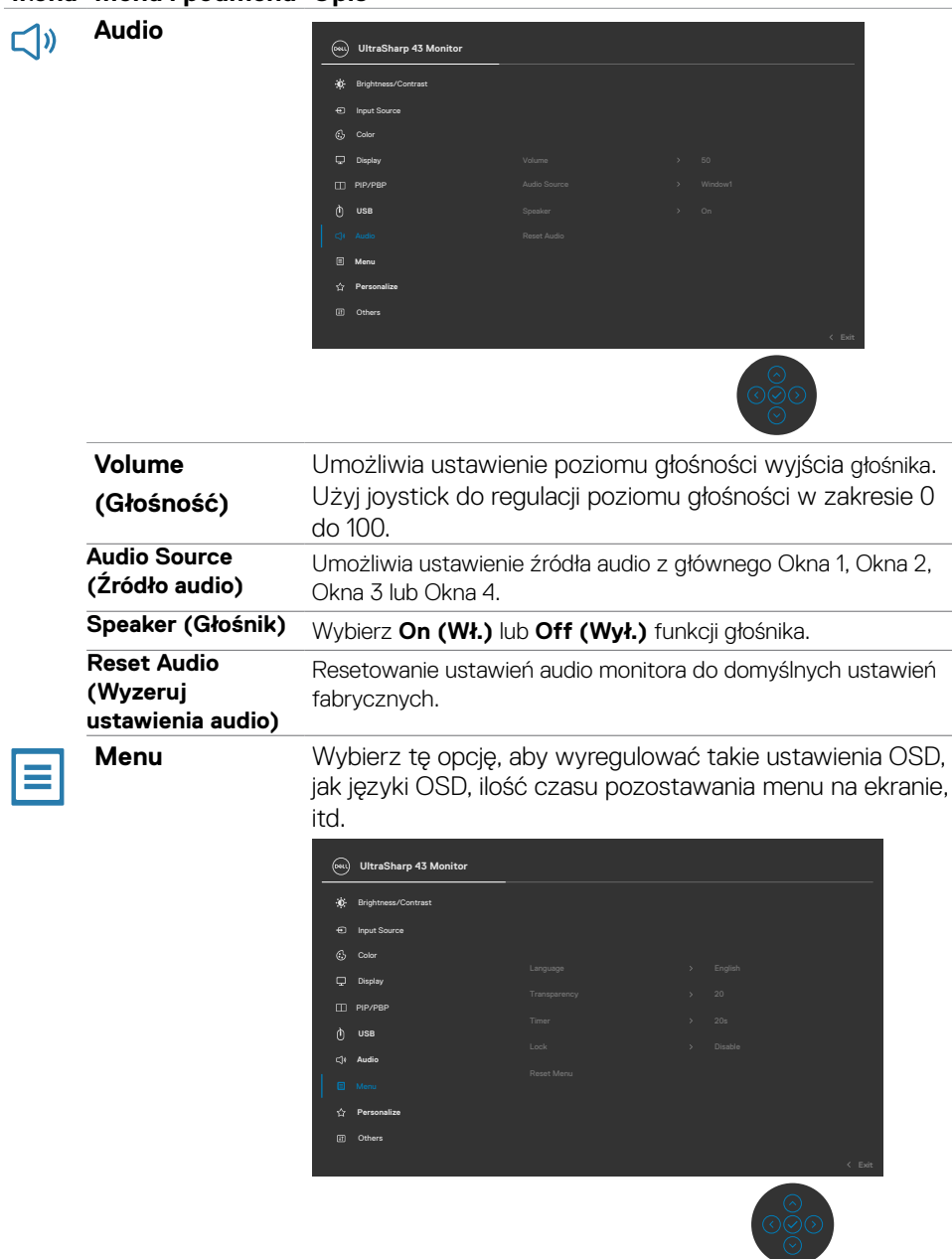

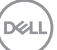

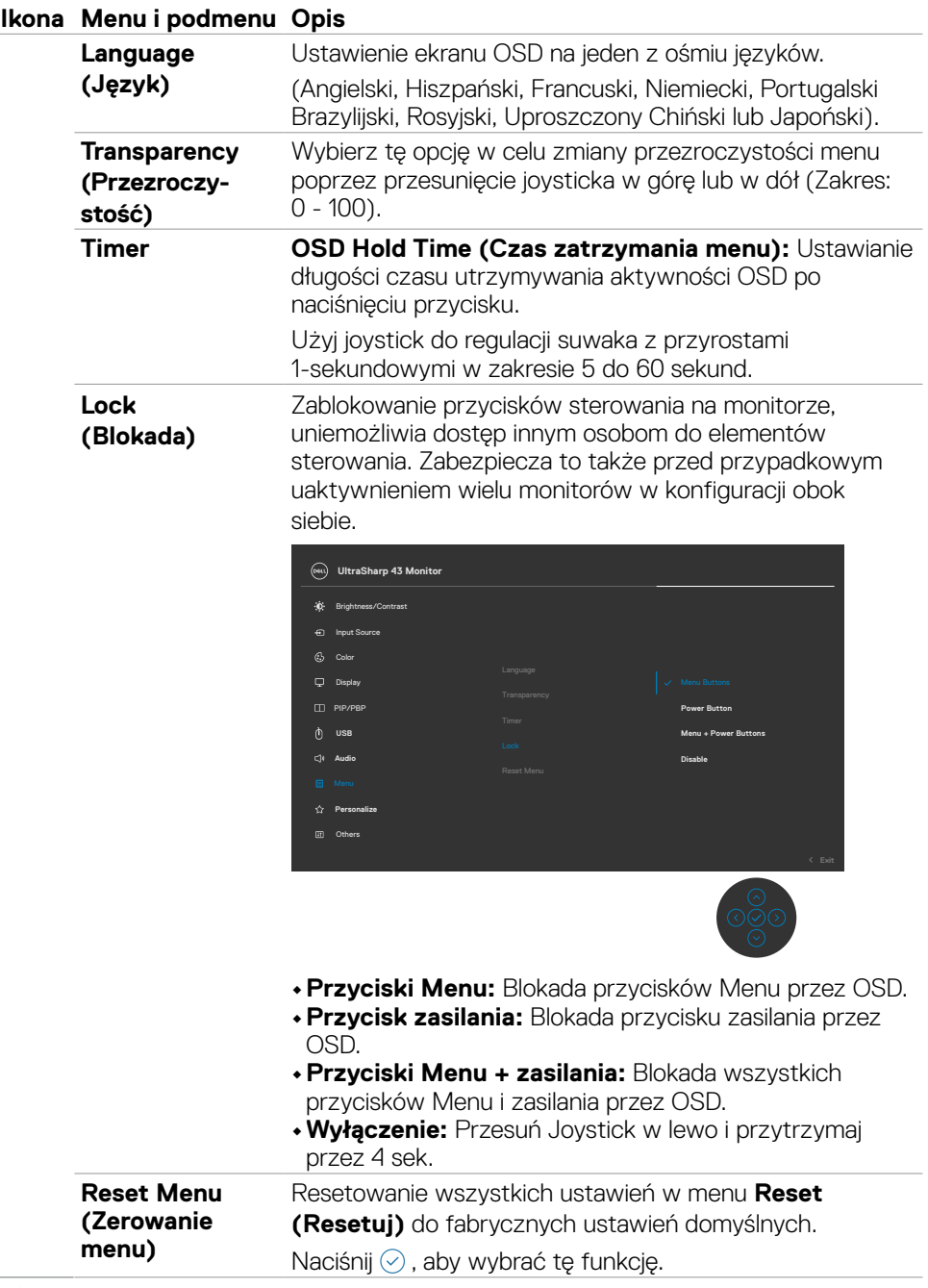

 $\int$ DELL

# **Ikona Menu i podmenu Opis**

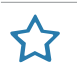

**Personalize (Personalizuj)**

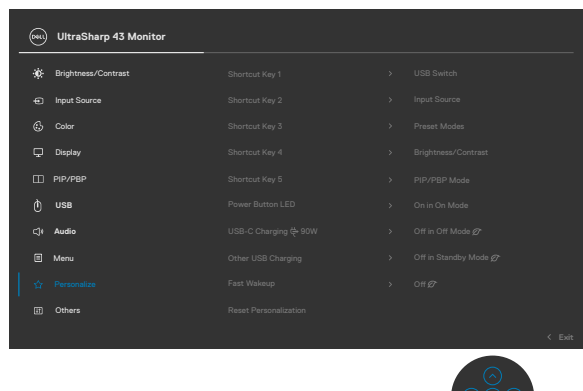

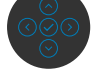

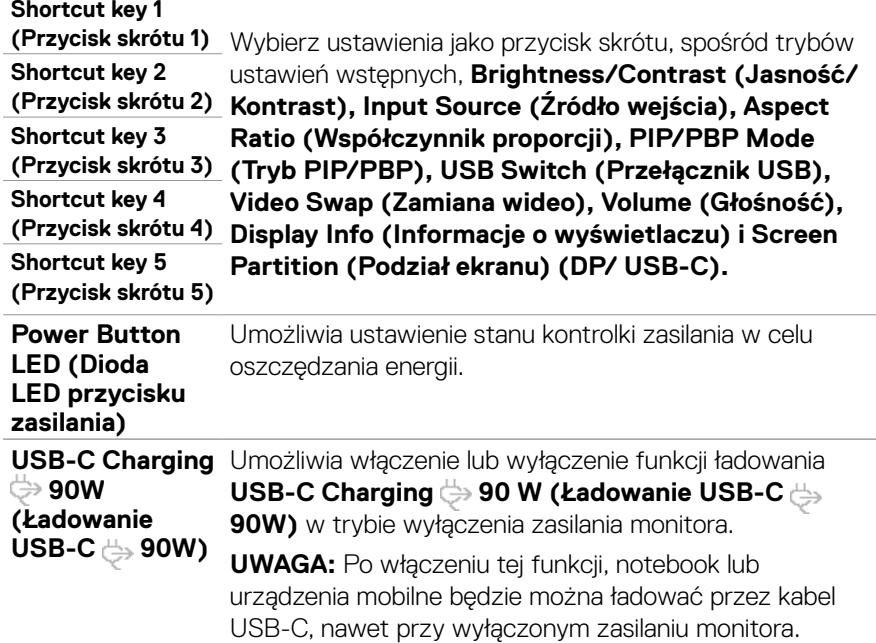

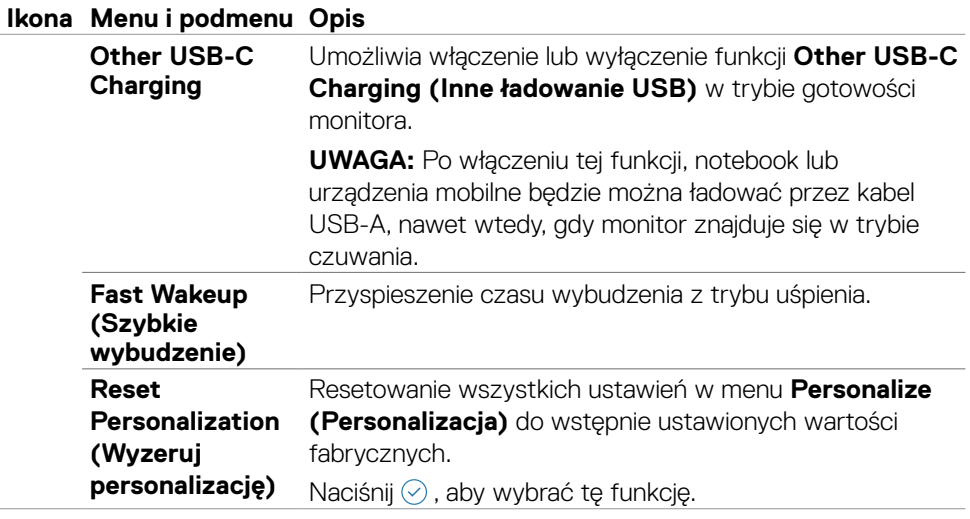

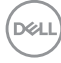

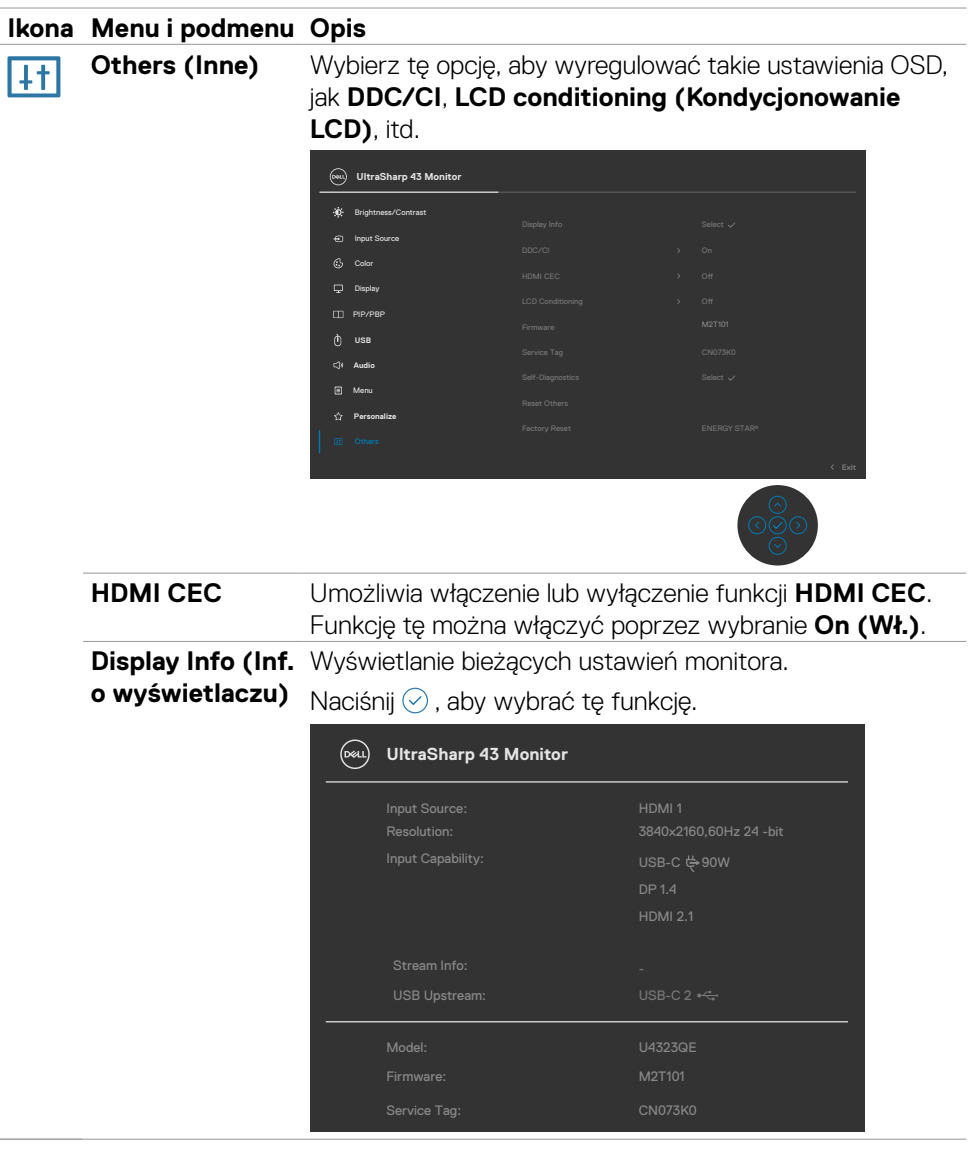

 $($ DELL

#### **Ikona Menu i podmenu Opis**

**DDC/CI DDC/CI** (Kanał wyświetlania danych/Interfejs poleceń) umożliwia regulacje parametrów monitora (jasność, zrównoważenie kolorów, itd.) przez oprogramowanie komputera. Funkcję tę można wyłączyć poprzez wybranie **Off (Wył.)**. Włacz te funkcie dla uzyskania najlepszych odczuć użytkownika i optymalnej wydajności monitora.

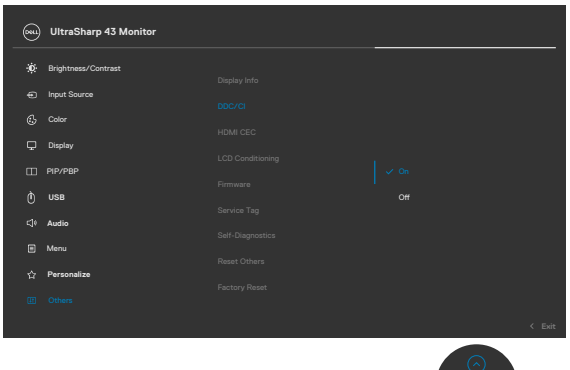

**LCD)**

**LCD Conditioning**  Funkcja ta pomaga w rzadkich przypadkach **(Kondycjonowanie**  zatrzymywania obrazu. W zależności od stopnia zatrzymania obrazu, program może wymagać czasu do uruchomienia. Funkcję tę można włączyć poprzez wybranie **On (Wł.)**.

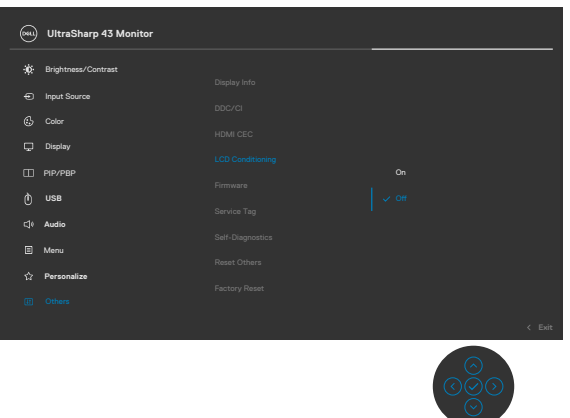

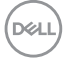

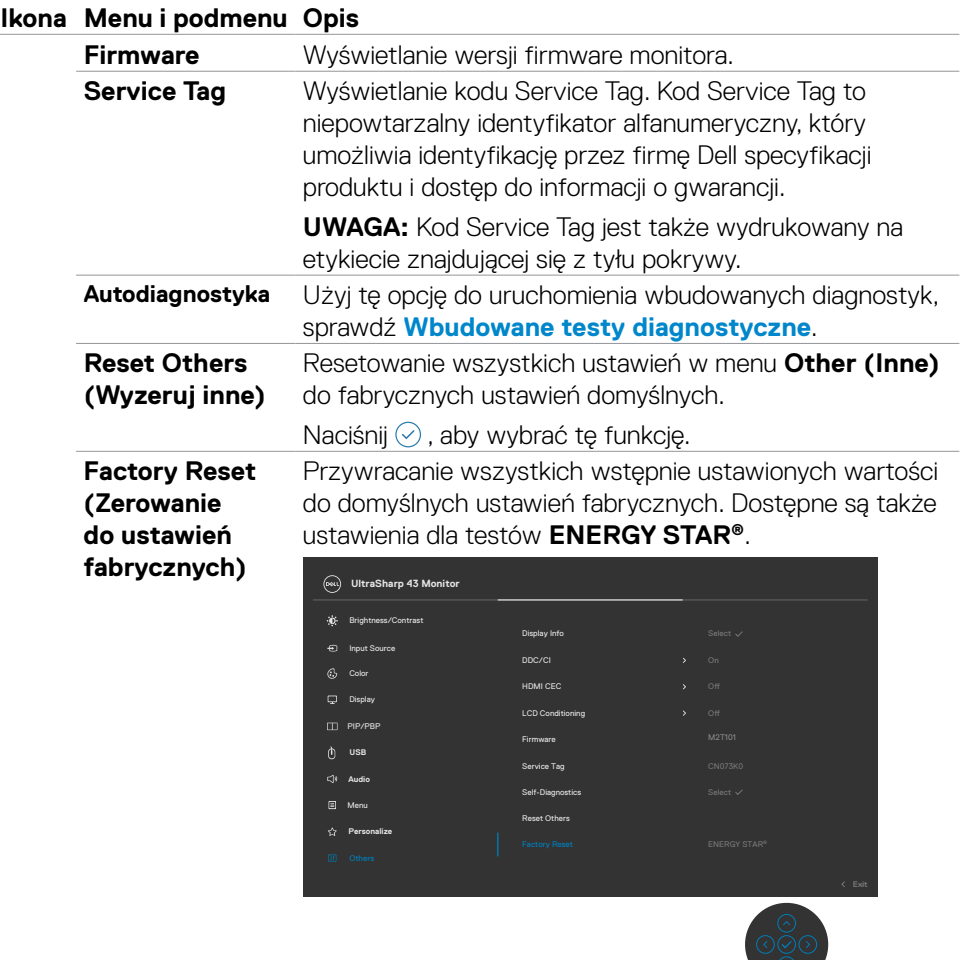

 $(\overline{DZL}$ 

# **Używanie funkcji blokady OSD**

Przyciski na panelu przednim można zablokować, aby uniemożliwić dostęp do menu OSD i/lub przycisku zasilania.

### **Użyj menu Blokada do zablokowania przycisku(w).**

1. Wybierz jedną z następujących opcji.

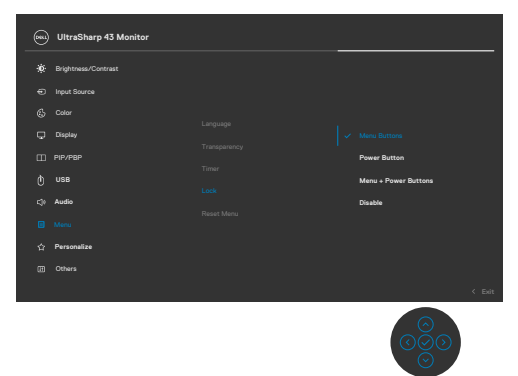

Pojawi się następujący komunikat.

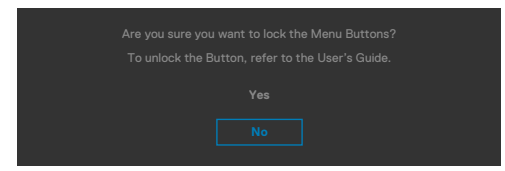

2.Wybierz **Tak**, aby zablokować przyciski. Po zablokowaniu, naciśnięcie dowolnego

przycisku sterowania spowoduje wyświetlenie ikony blokady

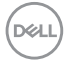

### **Użyj Joystick do zablokowania przycisku(w).**

Naciśnij Joystick nawigacji kierunkowej na cztery sekundy, po czym na ekranie pojawi się menu.

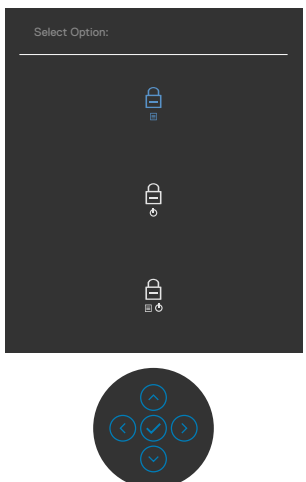

Wybierz jedną z następujących opcji:

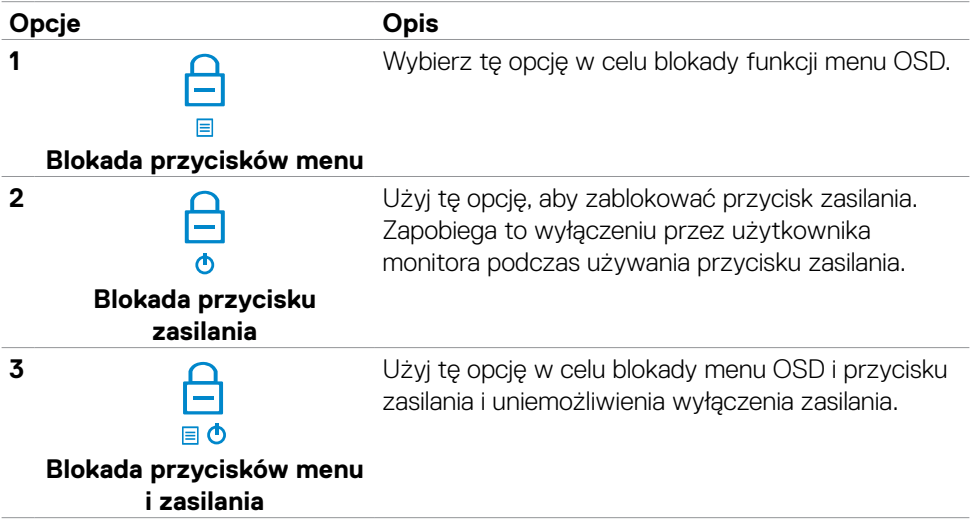

DELL

### **Aby odblokować przycisk(i).**

Naciśnij Joystick nawigacji kierunkowej na cztery sekundy, aż na ekranie pojawi się menu. Następująca tabela opisuje opcje odblokowania przycisków sterowania na panelu przednim.

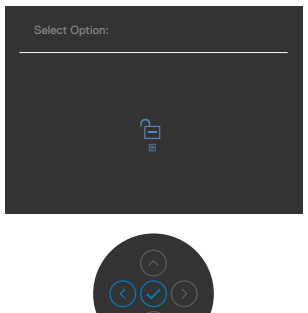

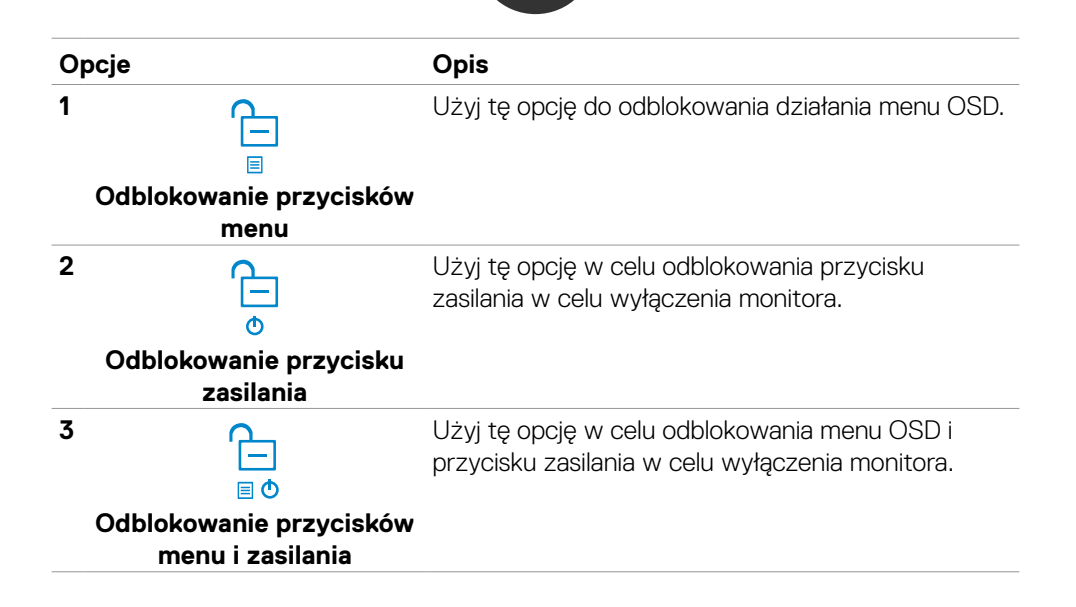

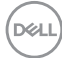

# **Initial Setup (Ustawienia początkowe)**

Po wybraniu elementów OSD Zerowanie do ustawień fabrycznych w funkcji Inne, pojawi się następujący komunikat:

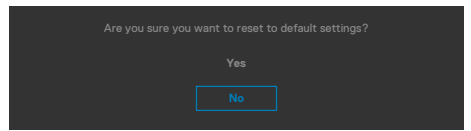

Po wybraniu '**Tak**' w celu zresetowania do ustawień domyślnych, pojawi się następujący komunikat:

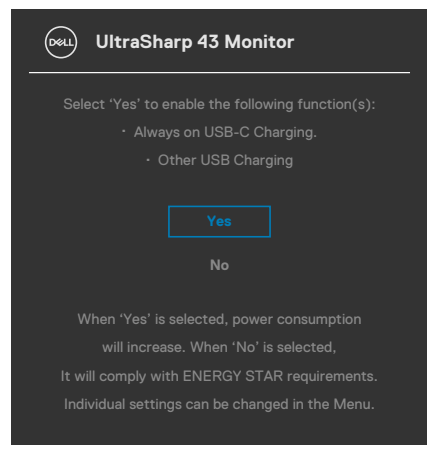

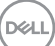

### **Komunikaty ostrzeżeń OSD**

Gdy monitor nie obsługuje określonego trybu rozdzielczości, wyświetlany jest następujący komunikat:

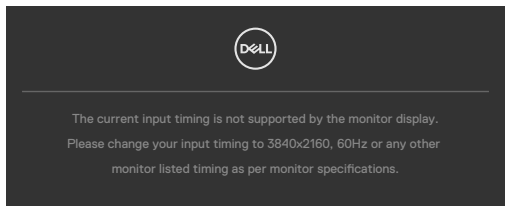

Oznacza to, że monitor nie może zsynchronizować sygnału z sygnałem otrzymywanym z komputera. Patrz część **[Specyfikacje monitora](#page-13-0)** w celu uzyskania informacji o adresowalnych zakresach częstotliwości poziomej i pionowej tego monitora. Zalecany tryb to **3840 x 2160 .**

Przed wyłączeniem funkcji DDC/CI, może się pojawić następujący komunikat:

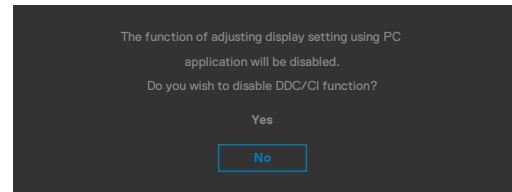

Po przejściu przez monitor do trybu Oszczędzanie energii, pojawi się następujący komunikat:

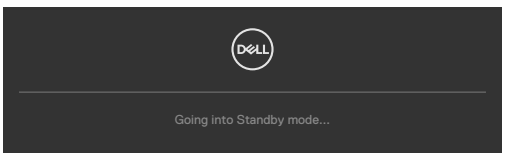

Uaktywnij komputer i wybudź monitor, aby uzyskać dostęp do **[OSD](#page-49-0)**.

Po naciśnięciu dowolnego przycisku poza przyciskiem zasilania, pojawią się następujące komunikaty w zależności od wybranego wejścia:

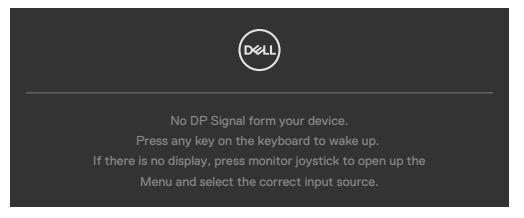

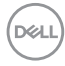
Po podłączeniu do monitora kabla z obsługą alternatywnego trybu DP w następujących okolicznościach wyświetlany jest komunikat:

- Przy ustawieniu **Automatyczny wybór dla USB-C** w celu pytania o wiele wejść.
- Gdy do monitora podłączony jest kabel USB-C.

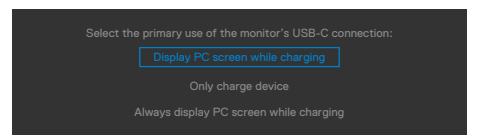

Po połączeniu monitora z dwoma lub więcej portami, po wybraniu Auto (Automatyczny wybór) jako opcji Input Source (Źródło wejścia), przełączy się on na następny port z dostępnym sygnałem.

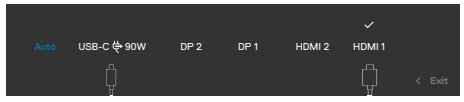

Wybierz elementy OSD **Wyłączenie w trybie gotowości** w funkcji Personalizacja, po czym pojawi się następujący komunikat:

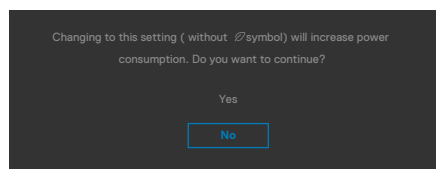

Przy regulacji poziomu jasności powyżej poziomu domyślnego lub przy wartości ponad 75%, pojawi się następujący komunikat:

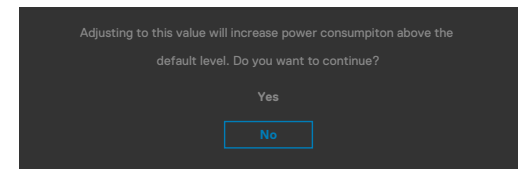

- Po wybraniu przez użytkownika "Tak", komunikat zasilania jest wyświetlany tylko raz.
- Po wybraniu przez użytkownika 'Nie', komunikat ostrzeżenia dotyczącego zasilania pojawi się ponownie.
- Komunikat ostrzeżenia dotyczącego zasilania pojawi się ponownie wyłącznie po wybraniu przez użytkownika Factory Reset (Resetowanie do ustawień fabrycznych) z menu OSD.

Jeżeli monitor udostępnia funkcję **Screen Partition (Podział ekranu)**, pojawi się następujący komunikat:

• Po wybraniu przez użytkownika 'Yes (Tak)', element USB-C Prioritization (Priorytetyzacja USB-C) zostanie ustawiony na High Resolution (Wysoka rozdzielczość).

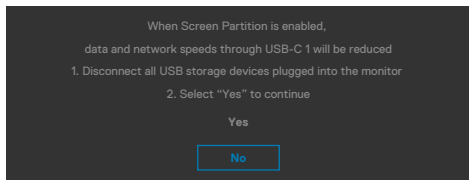

Po wybraniu wejścia DP 1 / DP 2 / HDMI 1 / HDMI 2 / USB-C gdy nie jest podłączony odpowiedni kabel, pojawi się pokazane poniżej pływające okno dialogowe.

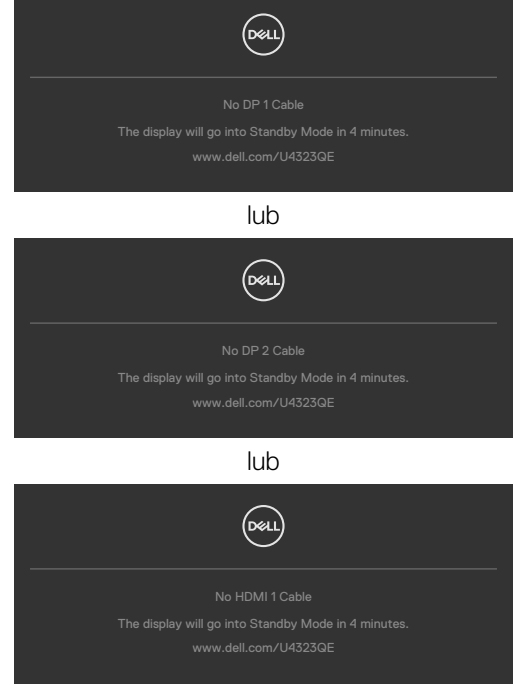

lub

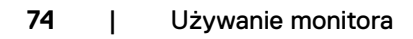

**D**&LI

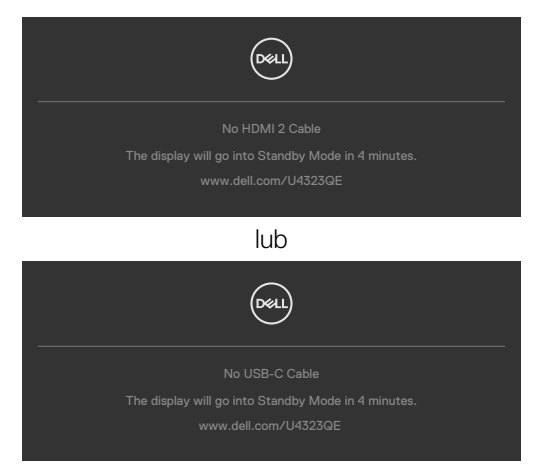

W celu uzyskania dalszych informacji, sprawdź część **[Rozwiązywanie problemów](#page-76-0)**.

DELL

#### **Ustawienie maksymalnej rozdzielczości**

#### **UWAGA: Czynności mogą się nieco różnić w zależności od wersji używanego systemu Windows.**

Aby ustawić maksymalną rozdzielczość dla monitora:

W systemach Windows 8.1:

- **1.** Dla Windows 8.1, wybierz kafelek Pulpit w celu przełączenia na klasyczny pulpit.
- **2.** Jeżeli podłączony jest więcej niż jeden monitor upewnij się, że wybrany został **U4323QE**.
- **3.** Jeżeli podłaczony jest więcej niż jeden monitor upewnij się, że wybrany został **U4323QE**.
- **4.** Kliknij rozwijaną listę **Screen Resolution (Rozdzielczość ekranu)** i wybierz **3840 x 2160**.
- **5.** Kliknij **OK**.

W systemie Windows 10 / Windows 11:

- **1.** Kliknij prawym przyciskiem na pulpicie i kliknij **Display Settings (Ustawienia ekranu)**.
- **2.** Jeżeli podłączony jest więcej niż jeden monitor upewnij się, że wybrany został **U4323QE**.
- **3.** Kliknij rozwijaną listę Rozdzielczość ekranu i wybierz **3840 x 2160**.
- **4.** Kliknij Zachowaj zmiany.

Jeżeli nie widać opcji **3840 x 2160**, należy zaktualizować sterownik grafiki do najnowszej wersji. W zależności od komputera, należy wykonać jedną z następujących procedur:

Jeżeli posiadasz komputer Dell typu desktop lub laptopa:

• Przejdź do **<https://www.dell.com/support>**, wprowadź swój kod service tag i pobierz najnowszy sterownik dla posiadanej karty graficznej.

Jeśli używany jest komputer innej marki niż Dell (laptop lub desktop):

- Przejdź na stronę pomocy technicznej komputera innej marki niż Dell i pobierz najnowsze sterowniki karty graficznej.
- Przejdź na stronę internetową producenta karty graficznej i pobierz najnowsze sterowniki karty graficznej.

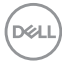

# <span id="page-76-0"></span>**Rozwiązywanie problemów**

**PRZESTROGA: Przed rozpoczęciem jakichkolwiek procedur z tej części, należy wykonać [Instrukcje bezpieczeństwa](#page-4-0).**

## **Autotest**

Posiadany monitor ma funkcję autotestu, umożliwiającą sprawdzenie prawidłowości działania monitora. Jeśli monitor i komputer są prawidłowo podłączone, ale ekran monitora pozostaje ciemny należy uruchomić autotest monitora, wykonując następujące czynności:

- **1.** Wyłącz komputer i monitor.
- **2.** Odłącz kabel wideo z tyłu komputera. W celu zapewnienia prawidłowego działania autotestu, odłącz z tyłu komputera wszystkie kable cyfrowe i analogowe.
- **3.** Włącz monitor.

Jeśli monitor nie wykrywa sygnału wideo i działa prawidłowo, powinno pojawić się pływające okno dialogowe (na czarnym tle). W trybie autotestu, dioda LED zasilania świeci niebieskim światłem. W zależności od wybranego wejścia, będzie także stale przewijane na ekranie jedno z pokazanych poniżej okien dialogowych.

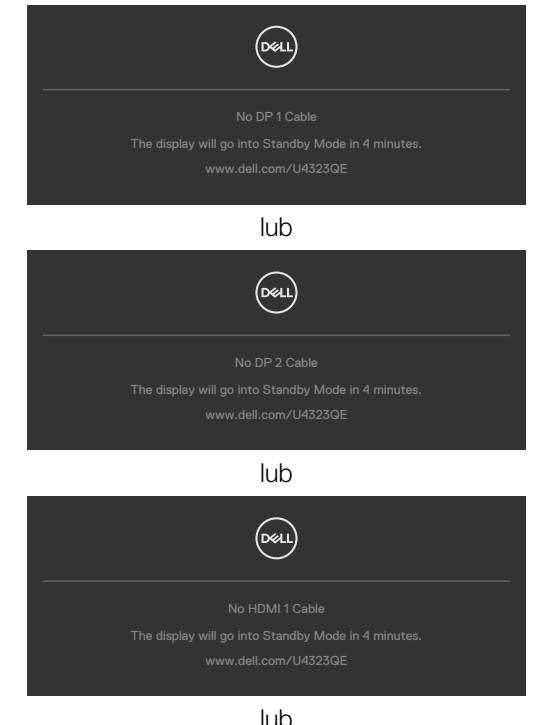

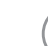

DELI

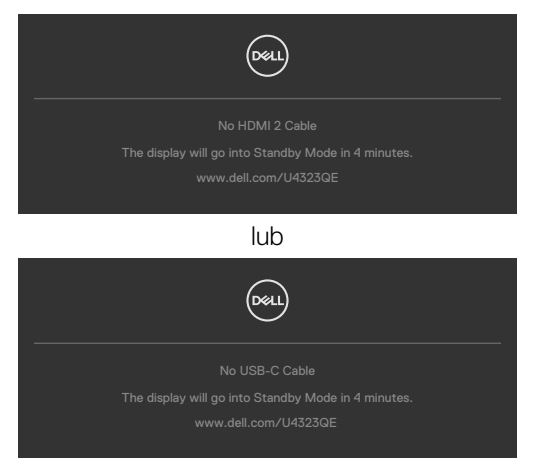

- **4.** To okno pojawia się także przy normalnym działaniu systemu, po odłączeniu lub uszkodzeniu kabla wideo.
- **5.** Wyłącz monitor i podłącz ponownie kabel wideo; następnie włącz komputer i monitor.

Jeśli po zastosowaniu poprzedniej procedury ekran monitora pozostaje pusty, sprawdź kartę graficzną i komputer, ponieważ monitor działa prawidłowo.

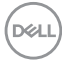

### **Wbudowane testy diagnostyczne**

Posiadany monitor ma wbudowane narzędzie diagnostyczne, pomocne w określeniu, czy nieprawidłowości działania ekranu są powiązane z monitorem, czy z komputerem i kartą graficzną.

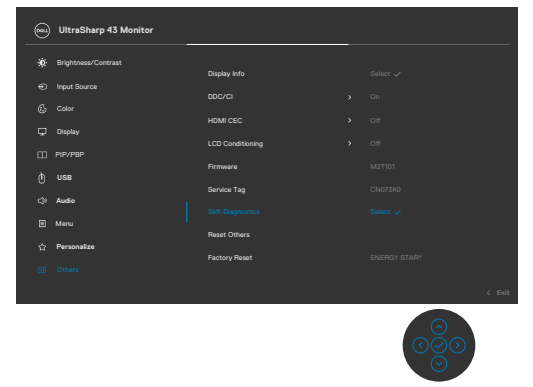

#### **Aby uruchomić wbudowane testy diagnostyczne:**

- **1.** Upewnij się, że ekran jest czysty (na powierzchni ekranu nie ma kurzu).
- **2.** Wybierz pozycje OSD Autodiagnostyka w opcji Inne.
- **3.** Naciśnij przycisk joysticka w celu rozpoczęcia diagnostyki. Wyświetlony zostanie szary ekran.
- **4.** Sprawdź, czy na ekranie nie ma żadnych defektów lub nienormalności.
- **5.** Przełącz jeszcze raz joystick, aż do wyświetlenia czerwonego ekranu.
- **6.** Sprawdź, czy na ekranie nie ma żadnych defektów lub nienormalności.
- **7.** Powtórz czynności 5 i 6, aż na ekranie wyświetlone zostaną kolory zielony, niebieski, czarny i biały. Należy zapisać wszelkie nienormalności lub defekty.

Test jest zakończony, gdy wyświetlony zostanie ekran tekstowy. W celu wyjścia, ponownie przełącz sterowanie joystickiem.

Jeśli używając wbudowanego narzędzia diagnostyki, nie można wykryć żadnych nieprawidłowości ekranu, monitor działa prawidłowo. Sprawdź kartę graficzną i komputer.

**D**&LI

# **Typowe problemy**

Następująca tabela zawiera ogólne informacje o mogących wystąpić typowych problemach związanych z monitorem i możliwe rozwiązania.

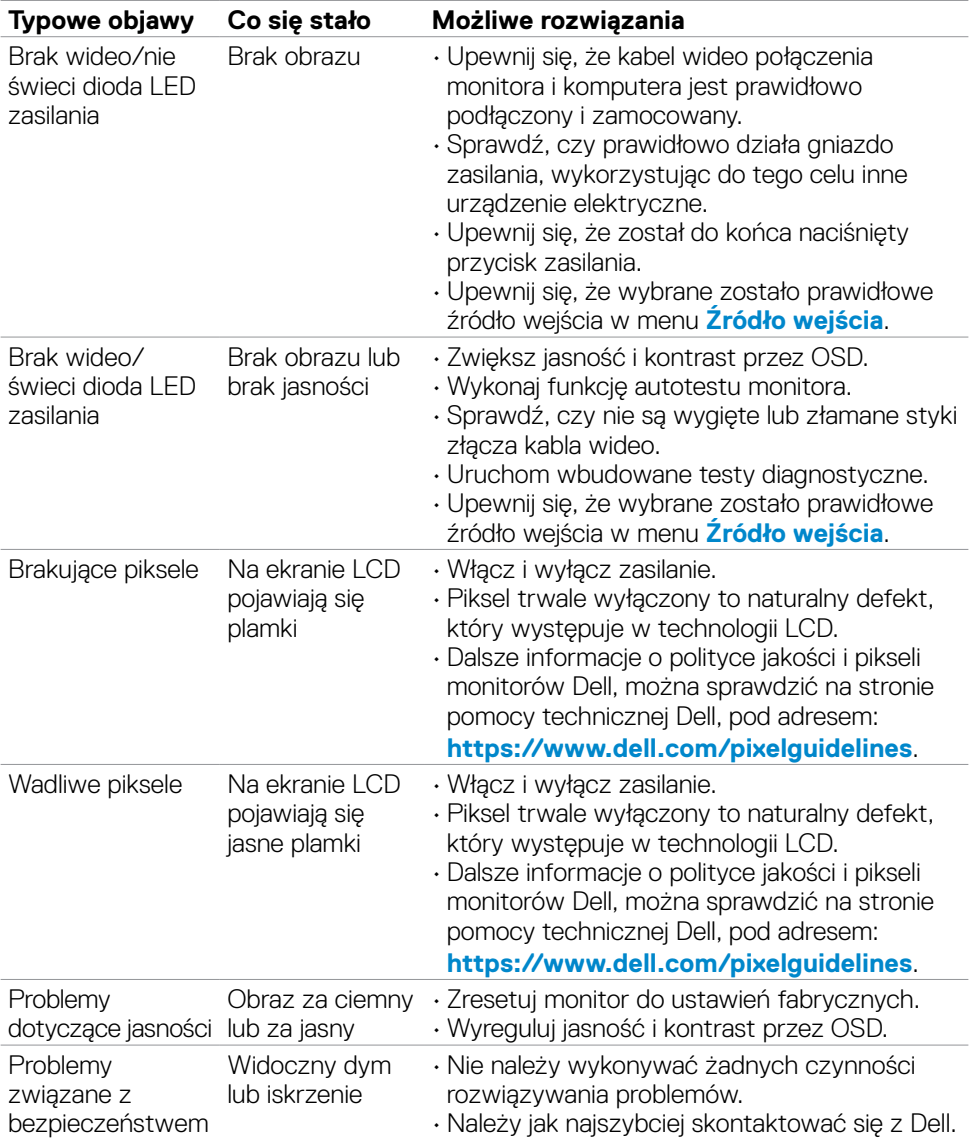

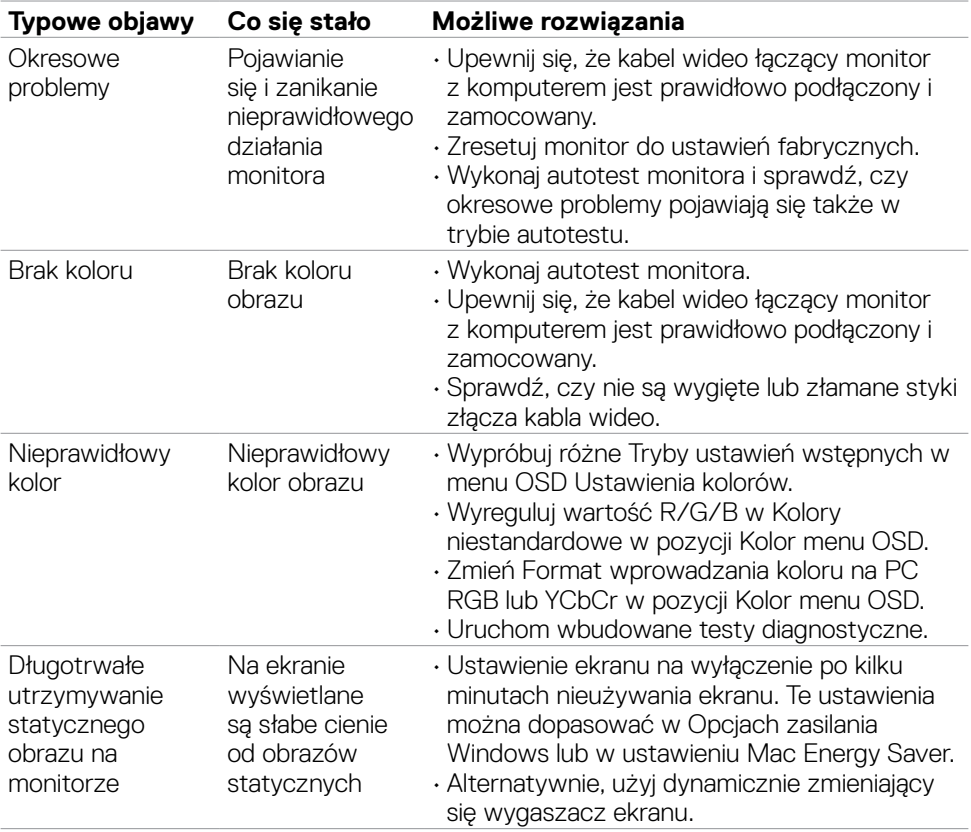

 $O<sub>QLL</sub>$ 

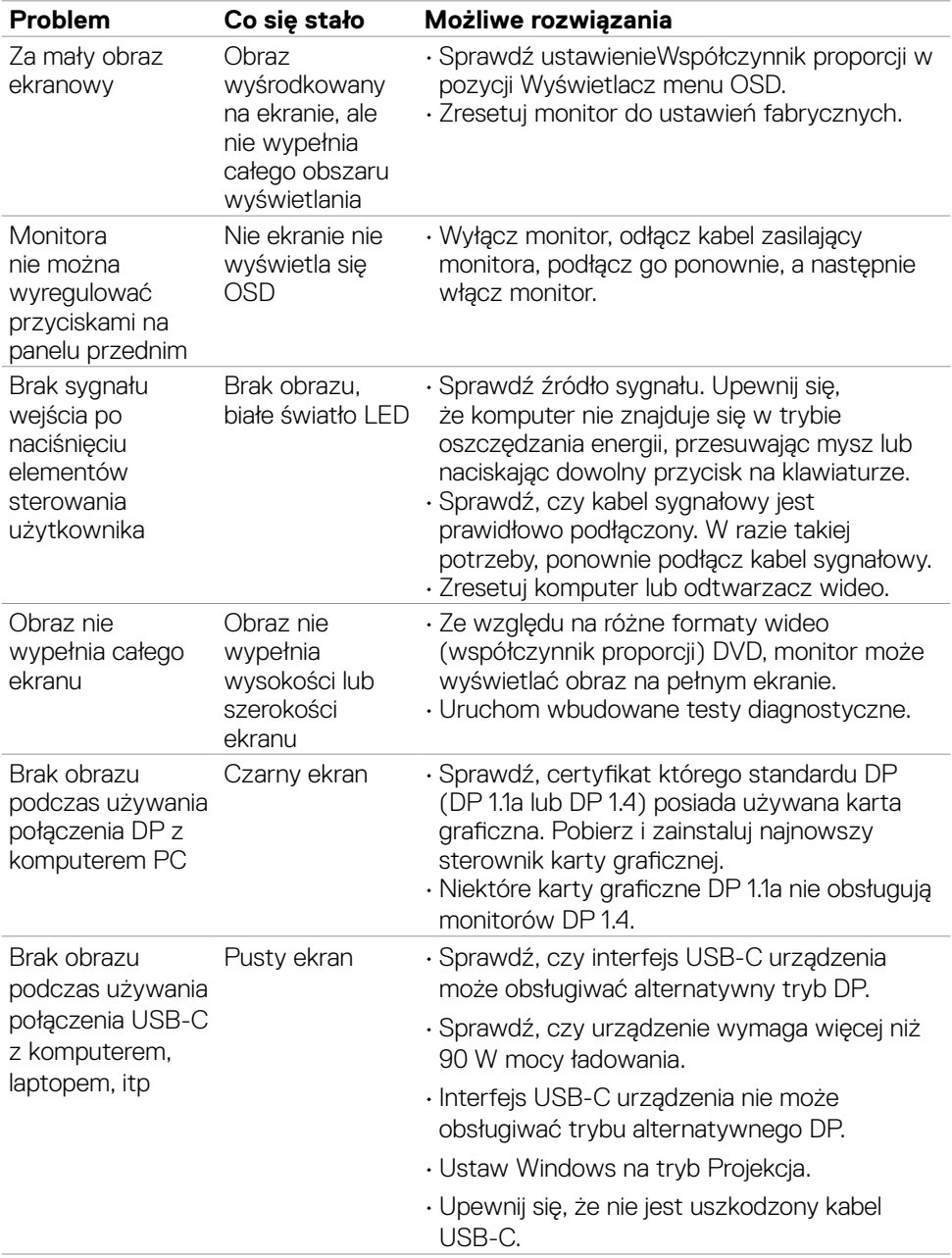

# **Problemy specyficzne dla produktu**

**82** | Rozwiązywanie problemów

(dell

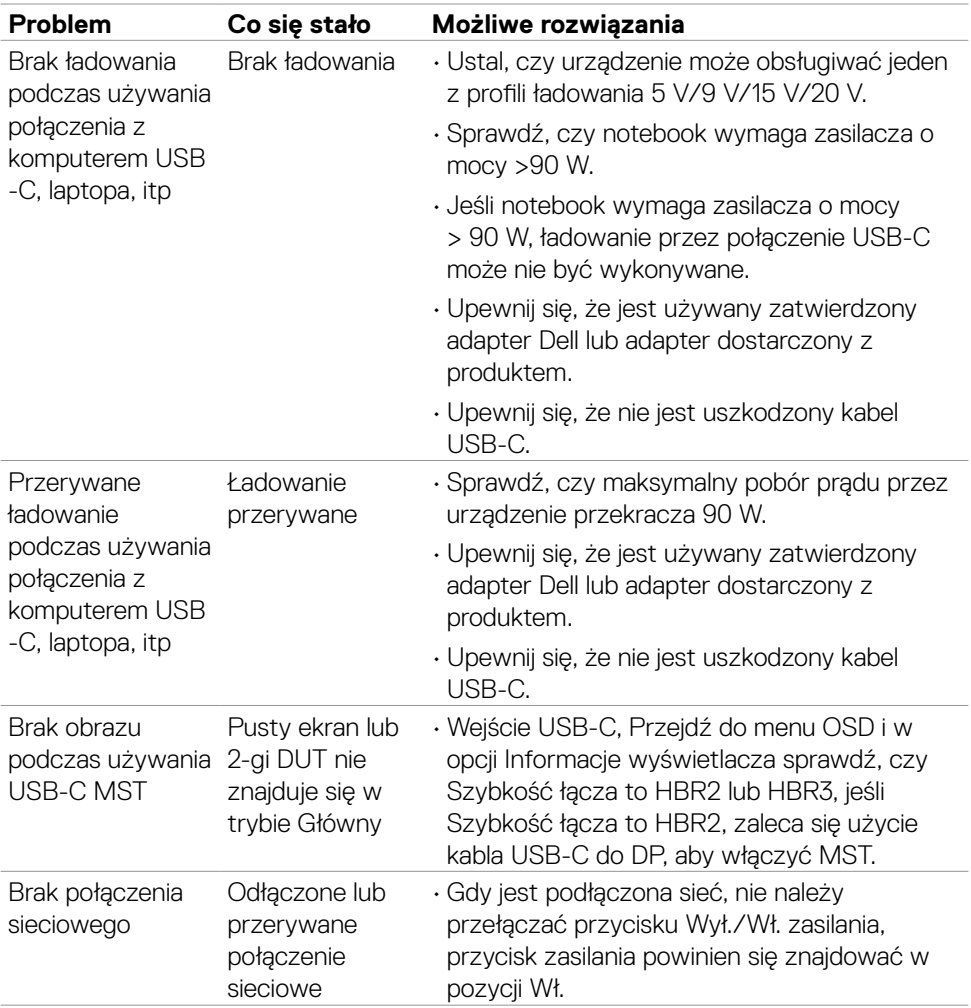

 $(\overline{DZL}$ 

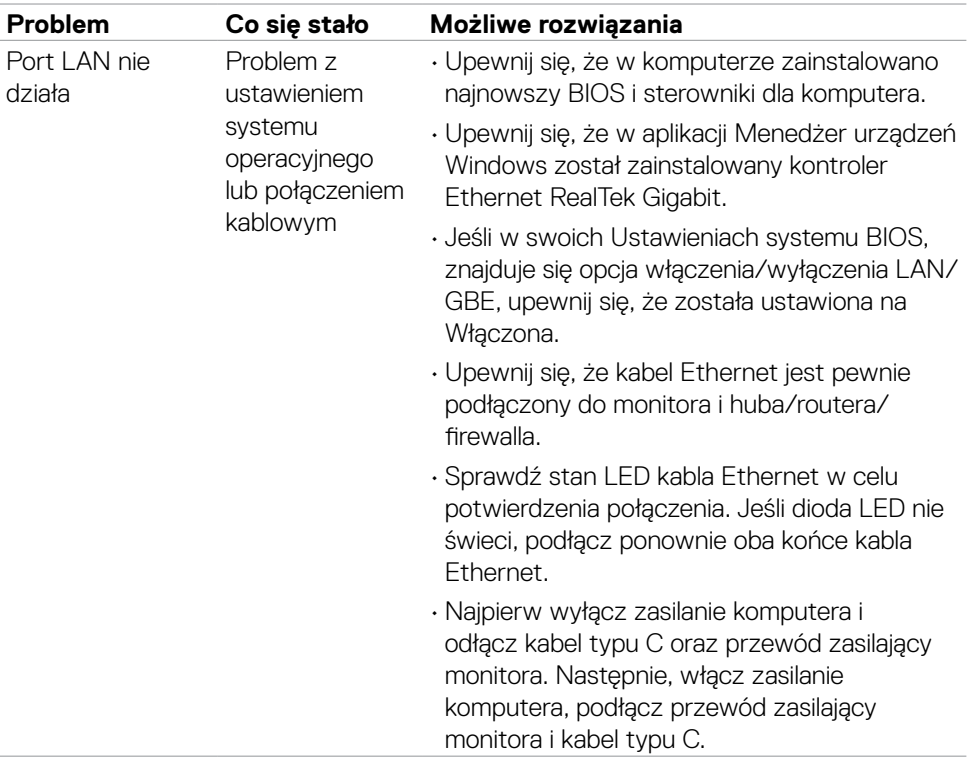

 $\int$ DELL

# **Problemy związane z Uniwersalną magistralą szeregową (USB)**

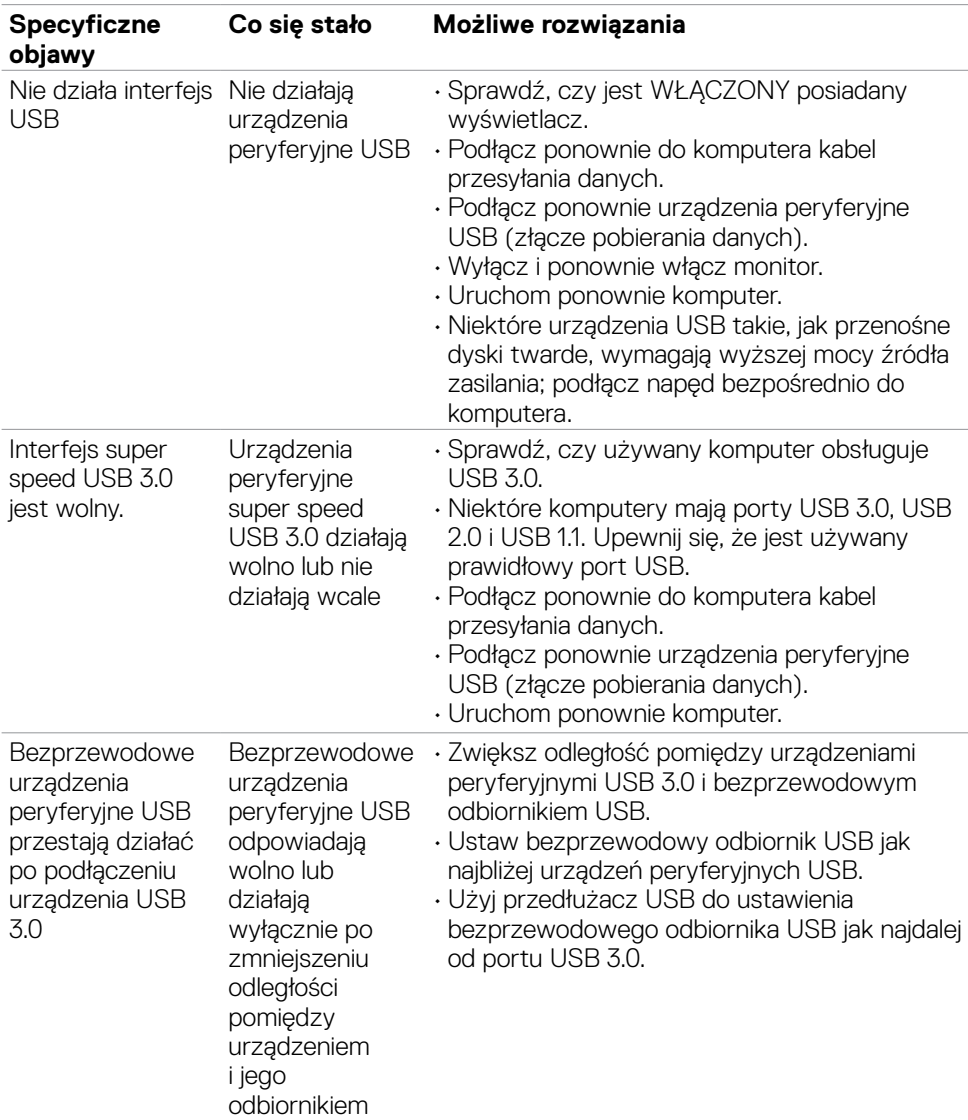

DELL

# **Informacje prawne**

## **Uwagi FCC (tylko USA) i inne informacje dotyczące przepisów**

Uwagi FCC i inne informacje dotyczące przepisów, sprawdź zgodność z przepisami w **[https://www.dell.com/regulatory\\_compliance](https://www.dell.com/regulatory_compliance)**.

## **Kontaktowanie się z firmą Dell**

Dla klientów w Stanach Zjednoczonych, należy wybrać połączenie 800-WWW-DELL (800-999-3355)

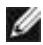

**UWAGA: Dostępność zależy od kraju i produktu, a niektóre usługi mogą nie być dostępne w kraju użytkownika.** 

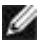

**UWAGA: Przy braku aktywnego połączenia z Internetem, informacje kontaktowe można znaleźć na fakturze zakupu, opakowaniu, rachunku lub w katalogu produktów Dell.**

Firma Dell udostępnia kilka opcji pomocy technicznej i usług online i telefonicznie. Dostępność zależy od kraju i produktu, a niektóre usługi mogą nie być dostępne w danym regionie.

- Aby uzyskać dostęp do materiałów pomocy technicznej dla monitora online, Patrz **<https://www.dell.com/support/monitors>**.
- W celu kontaktu z firmą Dell w zakresie sprzedaży, pomocy technicznej lub obsługi klienta, patrz **<https://www.dell.com/contactdell>**.

## **Baza danych produktów UE dla etykiety efektywności energetycznej i arkusz informacji o produkcie**

**U4323QE: https://eprel.ec.europa.eu/qr/1260604**

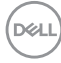